# Oracle® Banking Credit Facilities Process Management Collateral Perfection User Guide

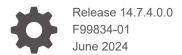

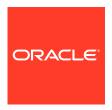

Oracle Banking Credit Facilities Process Management Collateral Perfection User Guide, Release 14.7.4.0.0

F99834-01

Copyright © 2019, 2024, Oracle and/or its affiliates.

This software and related documentation are provided under a license agreement containing restrictions on use and disclosure and are protected by intellectual property laws. Except as expressly permitted in your license agreement or allowed by law, you may not use, copy, reproduce, translate, broadcast, modify, license, transmit, distribute, exhibit, perform, publish, or display any part, in any form, or by any means. Reverse engineering, disassembly, or decompilation of this software, unless required by law for interoperability, is prohibited.

The information contained herein is subject to change without notice and is not warranted to be error-free. If you find any errors, please report them to us in writing.

If this is software, software documentation, data (as defined in the Federal Acquisition Regulation), or related documentation that is delivered to the U.S. Government or anyone licensing it on behalf of the U.S. Government, then the following notice is applicable:

U.S. GOVERNMENT END USERS: Oracle programs (including any operating system, integrated software, any programs embedded, installed, or activated on delivered hardware, and modifications of such programs) and Oracle computer documentation or other Oracle data delivered to or accessed by U.S. Government end users are "commercial computer software," "commercial computer software documentation," or "limited rights data" pursuant to the applicable Federal Acquisition Regulation and agency-specific supplemental regulations. As such, the use, reproduction, duplication, release, display, disclosure, modification, preparation of derivative works, and/or adaptation of i) Oracle programs (including any operating system, integrated software, any programs embedded, installed, or activated on delivered hardware, and modifications of such programs), ii) Oracle computer documentation and/or iii) other Oracle data, is subject to the rights and limitations specified in the license contained in the applicable contract. The terms governing the U.S. Government's use of Oracle cloud services are defined by the applicable contract for such services. No other rights are granted to the U.S. Government.

This software or hardware is developed for general use in a variety of information management applications. It is not developed or intended for use in any inherently dangerous applications, including applications that may create a risk of personal injury. If you use this software or hardware in dangerous applications, then you shall be responsible to take all appropriate fail-safe, backup, redundancy, and other measures to ensure its safe use. Oracle Corporation and its affiliates disclaim any liability for any damages caused by use of this software or hardware in dangerous applications.

Oracle®, Java, MySQL, and NetSuite are registered trademarks of Oracle and/or its affiliates. Other names may be trademarks of their respective owners.

Intel and Intel Inside are trademarks or registered trademarks of Intel Corporation. All SPARC trademarks are used under license and are trademarks or registered trademarks of SPARC International, Inc. AMD, Epyc, and the AMD logo are trademarks or registered trademarks of Advanced Micro Devices. UNIX is a registered trademark of The Open Group.

This software or hardware and documentation may provide access to or information about content, products, and services from third parties. Oracle Corporation and its affiliates are not responsible for and expressly disclaim all warranties of any kind with respect to third-party content, products, and services unless otherwise set forth in an applicable agreement between you and Oracle. Oracle Corporation and its affiliates will not be responsible for any loss, costs, or damages incurred due to your access to or use of third-party content, products, or services, except as set forth in an applicable agreement between you and Oracle.

For information about Oracle's commitment to accessibility, visit the Oracle Accessibility Program website at <a href="http://www.oracle.com/pls/topic/lookup?ctx=acc&id=docacc">http://www.oracle.com/pls/topic/lookup?ctx=acc&id=docacc</a>.

# Contents

| Pre  | eface                              |      |
|------|------------------------------------|------|
| 1.1  | About this Guide                   | 1-:  |
| 1.2  | Audience                           | 1-:  |
| 1.3  | Conventions Used                   | 1-:  |
| 1.4  | Common Icons in OBCFPM             | 1-:  |
| Intr | roduction                          |      |
| 2.1  | Collateral Perfection Overview     | 2-:  |
| Qu   | ick Initiation                     |      |
| 3.1  | Quick Initiation                   | 3-:  |
| Dat  | ta Enrichment                      |      |
| 4.1  | Data Enrichment                    | 4-:  |
| 4.2  | Basic Info                         | 4-:  |
| 4.3  | Collateral Ownership               | 4-0  |
| 4.4  | Ship                               | 4-0  |
| 4.5  | Collateral Facility Linkage        | 4-8  |
| 4.6  | Collateral Pool Collateral Linkage | 4-9  |
| 4.7  | RWA Eligibility Maintenance        | 4-1: |
| 4    | 4.7.1 Create RWA Parameter         | 4-1  |
| •    | 4.7.2 View Parameter               | 4-22 |
| 4.8  | RWA Eligibility Check              | 4-22 |
| 4.9  | Comments                           | 4-23 |
| Ris  | sk Evaluation                      |      |
| 5.1  | Risk Evaluation                    | 5-:  |
| 5.2  | Collateral Summary                 | 5-2  |
| 5.3  | Risk Evaluation                    | 5-3  |
|      |                                    |      |

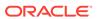

|    | 5.4   | Comments            | 5-8  |
|----|-------|---------------------|------|
| 6  | Exte  | rnal Valuation      |      |
|    | 6.1 I | External Valuation  | 6-1  |
|    | 6.2   | Collateral Summary  | 6-1  |
|    | 6.3 I | External Valuation  | 6-2  |
|    | 6.4   | Comments            | 6-11 |
| 7  | Lega  | al Opinion          |      |
|    | 7.1 I | Legal Opinion       | 7-1  |
|    | 7.2   | Collateral Summary  | 7-1  |
|    | 7.3 I | Legal Opinion       | 7-2  |
|    | 7.4   | Comments            | 7-7  |
| 8  | Exte  | rnal Check          |      |
|    | 8.1 I | External Check      | 8-1  |
|    | 8.2   | Collateral Summary  | 8-1  |
|    | 8.3 I | External Check      | 8-2  |
|    | 8.4   | Comments            | 8-7  |
| 9  | Field | Investigation       |      |
|    | 9.1 I | Field Investigation | 9-1  |
|    | 9.2   | Collateral Summary  | 9-1  |
|    | 9.3 I | Field Investigation | 9-3  |
|    | 9.4   | Comments            | 9-6  |
| 10 | Colla | ateral Approval     |      |
|    | 10.1  | Collateral Approval | 10-1 |
|    | 10.2  | Collateral Summary  | 10-1 |
|    | 10.3  | Collateral Approval | 10-2 |
|    | 10.4  | Comments            | 10-4 |
| 11 | Draft | Generation          |      |
|    | 11.1  | Draft Generation    | 11-1 |
|    | 11.2  | Collateral Summary  | 11-1 |
|    | 11.3  | Draft Generation    | 11-3 |
|    |       |                     |      |

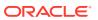

| 11.4                 | Comments                                                            | 11-4         |
|----------------------|---------------------------------------------------------------------|--------------|
| Cust                 | tomer Acceptance                                                    |              |
| 12.1                 | Customer Acceptance                                                 | 12-1         |
| Cha                  | rge Registration                                                    |              |
| 13.1                 | Charge Registration                                                 | 13-1         |
| 13.2                 | Collateral Summary                                                  | 13-1         |
| 13.3                 | Property                                                            | 13-3         |
| 13.4                 | Comments                                                            | 13-7         |
| Awa                  | aiting Registration                                                 |              |
| 14.1                 | Awaiting Registration                                               | 14-1         |
| 14.2                 | Awaiting Registration Completion                                    | 14-1         |
| 14.3                 | Comments                                                            | 14-4         |
| Safe                 | ekeeping                                                            |              |
| 15.1                 | Safekeeping                                                         | 15-1         |
| 15.2                 | Collateral Summary                                                  | 15-1         |
| 15.3                 | Collateral Safekeeping                                              | 15-3         |
| 15.4                 | Comments                                                            | 15-6         |
| Liab                 | oility Details                                                      |              |
| 16.1                 | Liability Details                                                   | 16-1         |
| 16.2                 | Collateral Summary                                                  | 16-1         |
| 16.3                 | Liability Detail Creation                                           | 16-2         |
| 16.4                 | Comments                                                            | 16-4         |
|                      |                                                                     |              |
| Han                  | doff - Manual Retry                                                 |              |
| Han<br>17.1          | doff - Manual Retry  Handoff - Manual Retry                         | 17-1         |
|                      | •                                                                   | 17-1<br>17-1 |
| 17.1                 | Handoff - Manual Retry                                              |              |
| 17.1<br>17.2         | Handoff - Manual Retry Collateral Summary                           | 17-1         |
| 17.1<br>17.2<br>17.3 | Handoff - Manual Retry Collateral Summary Collateral Handoff Errors | 17-1<br>17-2 |

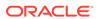

17.7 Comments 17-7

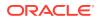

1

# **Preface**

## 1.1 About this Guide

This guide helps you get familiar with the Collateral Perfection process in **OBCFPM** to perfect security interest in party collateral.

## 1.2 Audience

This guide is intended for the Credit Officers responsible for performing Collateral Perfection process in **OBCFPM**.

## 1.3 Conventions Used

The following table lists the conventions that are used in this document.

Table 1-1 Conventions Used

| Convention | Description                           |
|------------|---------------------------------------|
| Bold       | Bold indicates:                       |
|            | <ul> <li>Field Name</li> </ul>        |
|            | <ul> <li>Screen Name</li> </ul>       |
|            | <ul> <li>Drop-down Options</li> </ul> |
|            | <ul> <li>Other UX labels</li> </ul>   |
|            | This icon indicates a Note.           |

Figure 1-1 Note

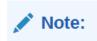

## 1.4 Common Icons in OBCFPM

The following table describes the icons that are commonly used in **OBCFPM**:

Table 1-2 Common Icons

| Icons                                                                                                    | Purpose                      |
|----------------------------------------------------------------------------------------------------|------------------------------|
|                                                                                                    | To add new record.           |
| Figure 1-2 Add                                                                                                    |                              |
|                                                                                                    |                              |
| +                                                                                                    |                              |
| The same                                                                                                    |                              |
|                                                                                                    |                              |
|                                                                                                    | To modify existing record.   |
| Figure 1-3 Edit                                                                                                    |                              |
| A                                                                                                    |                              |
|                                                                                                    |                              |
|                                                                                                    |                              |
|                                                                                                    | To delete a record.          |
| Figure 1-4 Delete                                                                                                    |                              |
| 28/1///                                                                                                    |                              |
| THE STATE OF THE STATE OF THE S |                              |
| 3000                                                                                                    |                              |
|                                                                                                    |                              |
|                                                                                                    | To select start or end date. |
| Figure 1-5 Calendar                                                                                                    |                              |
| i                                                                                                    |                              |
|                                                                                                    |                              |
|                                                                                                    |                              |
|                                                                                                    | To upload a record.          |
| Figure 1-6 Upload                                                                                                    |                              |
| Upload                                                                                                    |                              |
| Opioau                                                                                                    |                              |
|                                                                                                    |                              |
|                                                                                                    |                              |

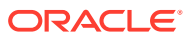

Table 1-2 (Cont.) Common Icons

| Icons                     | Purpose                                                                                                    |
|---------------------------|----------------------------------------------------------------------------------------------------|
|                           | To remove the record.                                                                                                    |
| Figure 1-7 Remove         |                                                                                                    |
|                           |                                                                                                    |
| T Remove                  |                                                                                                    |
|                           |                                                                                                    |
|                           | To the country the country leaves the list of country leaves the list of co |
|                           | To change the screen layout to list view.                                                                                                    |
| Figure 1-8 List View      |                                                                                                    |
|                           |                                                                                                    |
| <u>=</u>                  |                                                                                                    |
|                           |                                                                                                    |
|                           | To change the screen layout to table view.                                                                                                    |
| Figure 1-9 Table View     |                                                                                                    |
|                           |                                                                                                    |
| 圃                         |                                                                                                    |
|                           |                                                                                                    |
|                           | To change the screen layout to tree view.                                                                                                    |
|                           | To change the screen layout to free view.                                                                                                    |
| Figure 1-10 Tree view     |                                                                                                    |
| 9                         |                                                                                                    |
| ்                         |                                                                                                    |
|                           |                                                                                                    |
|                           | To view, edit, and delete a record.                                                                                                    |
| Figure 1-11 Action Button |                                                                                                    |
|                           |                                                                                                    |
| <u></u>                   |                                                                                                    |
| 711                       |                                                                                                    |
|                           |                                                                                                    |

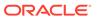

Table 1-2 (Cont.) Common Icons

| Icons                                   | Purpose                                                       |
|-----------------------------------------|---------------------------------------------------------------|
|                                         | To hold the process.                                          |
| Figure 1-12 Hold                        |                                                               |
| Tigate 1-12 Tiola                       |                                                               |
| Hold                                    |                                                               |
| Acoustis /                              |                                                               |
|                                         |                                                               |
|                                         | To go back to the previous screen.                            |
| Figure 1-13 Back                        |                                                               |
|                                         |                                                               |
| Back                                    |                                                               |
| (0.00(1/4/2))                           |                                                               |
|                                         |                                                               |
|                                         | To go to the next data segment.                               |
| Figure 1-14 Next                        |                                                               |
|                                         |                                                               |
| Next                                    |                                                               |
|                                         |                                                               |
|                                         |                                                               |
|                                         | To save the captured information and exit the process window. |
| Figure 1-15 Save and Close              | process window.                                               |
| ==2//////////////////////////////////// |                                                               |
| Save & Close                            |                                                               |
| 3s                                      |                                                               |
|                                         |                                                               |
|                                         | To submit the task to next stage.                             |
| Figure 1-16 Submit                      |                                                               |
|                                         |                                                               |
| Submit                                  |                                                               |
| \(\text{                                |                                                               |
|                                         |                                                               |

Table 1-2 (Cont.) Common Icons

| Purpose                                                     |
|-------------------------------------------------------------|
| To exit the window without saving the captured information. |
|                                                             |
|                                                             |
|                                                             |

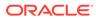

# **Introduction**

## 2.1 Collateral Perfection Overview

Collateral perfection is a process of evaluation of the party's collateral and perfect the banks charge over the collateral to protect the banks interest. The various activities performed for Collateral Perfection are:

- Input Application Details
- Upload of related Mandatory and Non Mandatory documents
- Verify Documents and Capture Details
- Risk Evaluation
- External Valuation of the Collateral
- Legal Opinion
- External Check
- Field Investigation
- Generate Collateral Agreement
- Receive the Customer Acceptance of the Collateral Agreement
- Collateral Submission
- Collateral Safekeeping

#### Note:

- We support perfection of collateral initiated from external system and also collateral can be initiated from start within Credit Facilities Process Management (CFPM).
- 2. Collateral which are initiated in external system will directly appear in enrichment.

3

# **Quick Initiation**

## 3.1 Quick Initiation

The Relationship Manager or the operations user can perform quick initiation of collateral perfection on receiving the application from the party.

Collateral perfection has two process:

- Collateral is initiated from CFPM: Here you create collateral through Quick Initiation process. For more information on how to initiate collateral from CFPM, refer the process from Quick Initiation Steps below.
- 2. Collateral is initiated from External System: When collateral is initiated from external system the task will directly be created in the enrichment stage. The user can select the task from the enrichment stage, where one party name will be defaulted. But, this party will not have any liability associated to it.
  However, it is mandatory that any collateral that is getting handed off needs to be associated to party who has a liability. Since, this initiation is done through an external system the party will not have any liability associated. So, before hand-off you can now create liability for external party in Liability Details stage. For more information on steps to create Liability Details for collateral initiated from external system, click Liability Details stage.

#### **Quick Initiation Steps:**

1. Login to OBCFPM. Enter your User Name, Password and click Sign In.

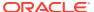

Figure 3-1 Login Screen

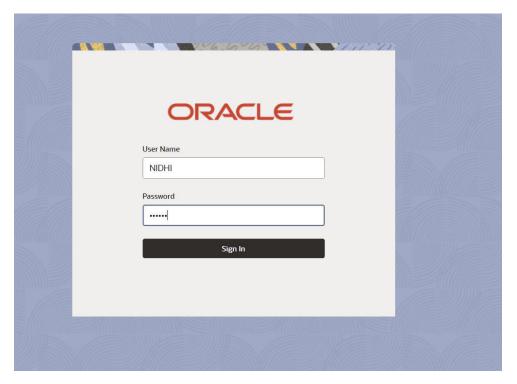

2. Navigate to **Collateral > Perfection** from the left menu.

The **Perfection Initiation** screen is displayed.

Figure 3-2 Collateral Perfection

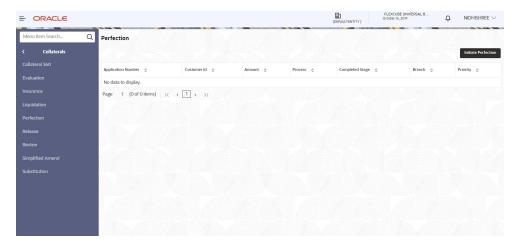

3. Click Initiate Perfection.

The **Quick Initiation** screen is displayed.

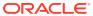

Figure 3-3 Quick Initiation

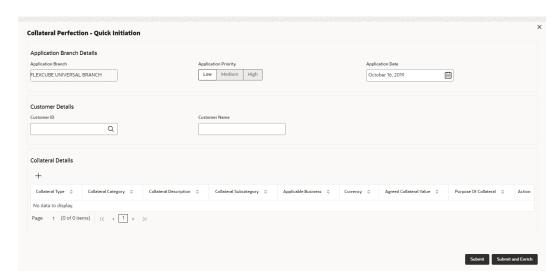

4. Enter or search all the details in the **Quick Initiation** window.

For information on the fields in the **Quick Initiation** window, refer the below table.

Table 3-1 Quick Initiation - Application Branch Details - Field Description

| Field                | Description                                                                         |
|----------------------|-------------------------------------------------------------------------------------|
| Application Branch   | Application Branch is displayed by default.                                         |
| Application Priority | Select Application Priority. The options available are:     Low     Medium     High |
| Application Date     | Click Calendar icon and select Application Date.                                    |

Table 3-2 Quick Initiation - Customer Details - Field Description

| Field       | Description                                                                                                    |
|-------------|----------------------------------------------------------------------------------------------------|
| Customer Id | Search and Select Customer Id. By default, corresponding Customer Name is displayed based on the customer id given in Core Customer Maintenance screen. |

Click + in the Collateral Details section. The Add Collateral window is displayed.

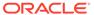

Figure 3-4 Add Collateral

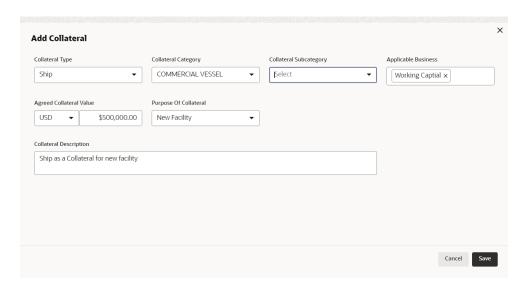

For information on the fields in the **Add Collateral** window, refer the below table.

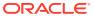

Table 3-3 Add Collateral- Field Description

| Field                   | Description                                                                                                    |
|-------------------------|----------------------------------------------------------------------------------------------------|
|                         | · · · · · · · · · · · · · · · · · · ·                                                                                                    |
| Collateral Type         | Select Collateral Type from the drop-down list. The following options are available:  Account Receivables  Account Contracts  Agreements Undertaking  Aircraft  Bill of Exchange  Bond  Cash Collateral  Commercial Paper  Commodity  Corporate Deposits  Crop  Fund  Guarantee  Intangible Assets  Insurance  Inventory  Livestock  Machine  Miscellaneous  PDC  Perishable  Precious Metals  Promissory Note  Property |
|                         | Ship     Stock                                                                                                    |
|                         | Vehicle                                                                                                    |
| Collateral Category     | Select Collateral Category from the drop-down list. The options are:  Commercial Vessel Passenger Vessel Note: The Collateral Category options will appear based on the Collateral Type selection. The collateral type selected here is Ship, hence Commercial Vessel and Passenger Vessel options are listed in the drop-down list.                                                                                     |
| Collateral Subcategory  | Select Collateral Subcategory.  Note: The Collateral Subcategory options will also be displayed based on the Collateral Type and Collateral Category selection.                                                                                                    |
| Applicable Business     | Select Applicable Business from the drop-down list. The option are:  LT_Lending  Trade  Working Capital                                                                                                    |
| Agreed Collateral Value | Specify Agreed Collateral Value of the collateral.                                                                                                    |
| Currency                | Specify the collateral currency.                                                                                                    |

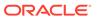

Table 3-3 (Cont.) Add Collateral- Field Description

| Field                  | Description                                                                                                    |
|------------------------|----------------------------------------------------------------------------------------------------|
| Purpose of Collateral  | Select Purpose of Collateral from the drop-down list. The following options are available:  • Augmentation Of Collateral  • Enhancement Of Limit  • New Facility  • Replacement Of Collateral |
| Collateral Description | Enter Collateral Description.                                                                                                    |
| Save                   | Click <b>Save</b> . The collateral details are added.                                                                                                    |

5. After adding collateral, click **Submit** in the **Quick Initiation** screen.

The application is created and listed in **Free Tasks** screen.

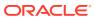

4

## **Data Enrichment**

## 4.1 Data Enrichment

The Data Enrichment stage allows you to capture additional details of the party and the collateral to enrich **Collateral Perfection** application. The details that can be enriched in this stage are:

- Basic Info with additional Collateral Details
- Collateral Ownership Details
- Collateral Type Details
  - Property
  - Vehicle
  - Ship
  - Aircraft
  - Insurance
  - Deposits
  - Precious Metals
  - Guarantee
  - Machine
  - Stocks
  - Bonds
  - Funds
- Comments

#### 4.2 Basic Info

The system defaults the collateral and application details captured as part of initiation in this data segment. You can modify these details, if required. Based on the Application category selected, the system defaults the documents to be uploaded and the checklists applicable for the stage in the **Document Upload** and **Checklists** screens, respectively.

1. Navigate to **Tasks > Free Tasks** from the left menu.

The Free Task screen is displayed.

Figure 4-1 Free Task

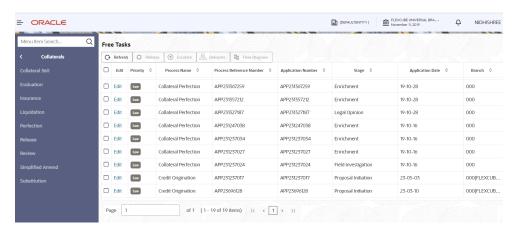

2. Acquire & Edit the required Data Enrichment task.

The **Data Enrichment - Basic Info** screen is displayed.

Figure 4-2 Data Enrichment - Basic Info

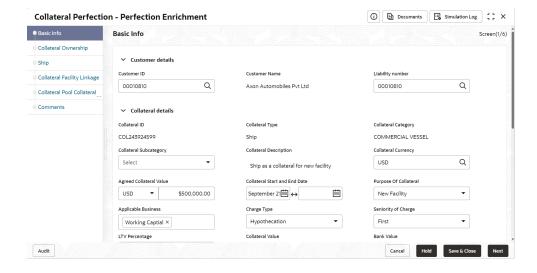

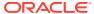

Figure 4-3 Data Enrichment - Basic Info

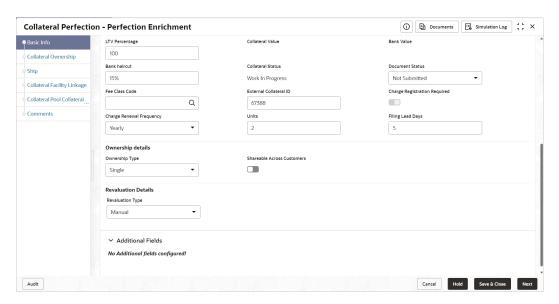

**3.** Enter or Select all the details in the **Data Enrichment - Basic Info** screen. For field level information, refer the following table.

Table 4-1 Data Enrichment - Basic Info

| Field                         | Description                                                                                                    |
|-------------------------------|----------------------------------------------------------------------------------------------------|
| Customer Id                   | Customer Id selected in the Quick Initiation screen is displayed. You can change the Customer Id, if required.                                                                           |
| Customer Name                 | Customer Name is displayed based on the selected Customer Id.                                                                                                    |
| Liability Number              | Search and select Liability Number.                                                                                                    |
| Collateral Id                 | <b>Collateral Id</b> is a unique identifier generated for the collateral. This is system generated and you cannot modify as all the details are maintained in <b>Maintenance</b> screen. |
| Collateral Type               | <b>Collateral Type</b> selected in the <b>Quick Initiation</b> screen is displayed here. You cannot modify this.                                                                         |
| Collateral Category           | Select Collateral Category. Collateral Categories applicable for the selected Collateral Type are displayed in the drop-down list.                                                       |
| Collateral<br>Subcategory     | Select Collateral Subcategory from the drop-down list.                                                                                                    |
| Collateral Description        | <b>Collateral Description</b> provided in the Initiation stage is displayed here. You can modify this if required.                                                                       |
| Collateral Currency           | <b>Collateral Currency</b> specified in the Initiation stage is displayed here. You can modify this if required.                                                                         |
| Agreed Collateral<br>Value    | <b>Agreed Collateral Value</b> of the collateral specified in the Initiation stage is displayed here. You can modify this if required.                                                   |
| Collateral Start and End Date | Select Collateral Start and End Date from calendar icon.                                                                                                    |
| Purpose of Collateral         | Purpose of Collateral selected in the Initiation stage is displayed here. You can modify this if required.                                                                               |

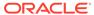

Table 4-1 (Cont.) Data Enrichment - Basic Info

| Field                       | Description                                                                                                    |
|-----------------------------|----------------------------------------------------------------------------------------------------|
| Applicable Business         | Select the business for which the collateral is applicable. The options available are:  LT_Lending  Trade  Working Capital                                                                                                    |
| Charge Type                 | Select Charge Type from the drop-down list. The following options are available:      Assignment     Equitable Mortgage     Hypothecation     Lien     Mortgage     Negative lien     Pledge     Registered Mortgage     Setoff |
| Seniority of Charge         | Select Seniority of Charge from the drop-down list. The following options are available:  Exclusive  First  First Pari passu charge  Second  Second Pari passu charge  Subservient Charge  Third                                |
| LTV Percentage              | Enter LTV Percentage.                                                                                                    |
| Bank haircut                | Bank haircut provided in the Initiation stage is displayed here. You can modify this if required.                                                                                                    |
| Collateral Status           | Collateral Status is displayed as Work In Progress by default.                                                                                                    |
| Document Status             | Select the status of the collateral. The following options are available in the drop-down list:  Not Submitted  Released  Submitted                                                                                             |
| Fee Class Code              | Search and select <b>Fee Class Code</b> . <b>Note</b> : To view <b>Fee Class Code</b> screen, refer to <b>Fee Class Code</b> section.                                                                                           |
| External Collateral ID      | Enter External Collateral ID.                                                                                                    |
| Charge Renewal<br>Frequency | Select Charge Renewal Frequency from drop-down list. The options available are:  Daily Half Yearly Monthly Quarterly                                                                                                    |
| Units                       | Enter Units.                                                                                                    |
| Filing Lead Days            | Enter Filing Lead Days.                                                                                                    |

#### Fee Class Code

The Fee Class Code screen is displayed as below:

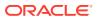

Figure 4-4 Fee Class Code Screen

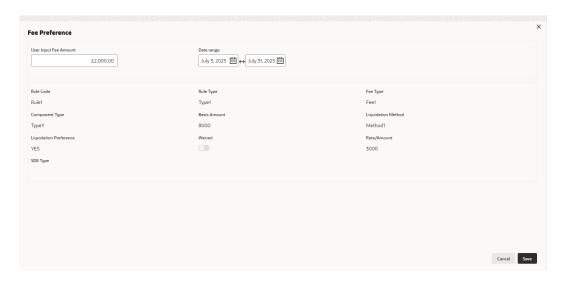

Table 4-2 Basic Info - Ownership Details - Field Description

| Field                         | Description                                                                                                    |
|-------------------------------|----------------------------------------------------------------------------------------------------|
| Ownership Type                | Select Ownership Type from the drop-down list. The following options are available:  Joint  Others  Single  Tenants in Common |
| Shareable Across<br>Customers | Enable <b>Shareable Across Customers</b> option, if the collateral is shareable with multiple party's.                        |

Table 4-3 Basic Info - Revaluation Details Description

| Field             | Description                                                                                                    |
|-------------------|----------------------------------------------------------------------------------------------------|
| Revaluation Type  | Select Revaluation Type from the drop-down list. The following options are available:  • Automatic  • Manual                                                                                                   |
| Automatic         | If you select <b>Automatic</b> following options are displayed. Enter the required details for below fields.  Revaluation Method  Revaluation Frequency  Revaluation Start Month  Revaluation Day  Useful Life |
| Additional Fields | By default <b>No Additional fields configured!</b> message is displayed.                                                                                                    |

4. Click Next.

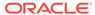

## 4.3 Collateral Ownership

In Collateral Ownership data segment, the system defaults primary customer's collateral ownership details captured as part of application creation. In case the **Ownership Type** is selected as **Joint**, the system defaults the ownership percentage of primary customer as zero and displays the add icon. You must change the primary customer's ownership percentage and add all the ownership details by clicking the **Add** icon.

Click **Next** in the **Basic Info** data segment, the **Collateral Ownership** screen is displayed.

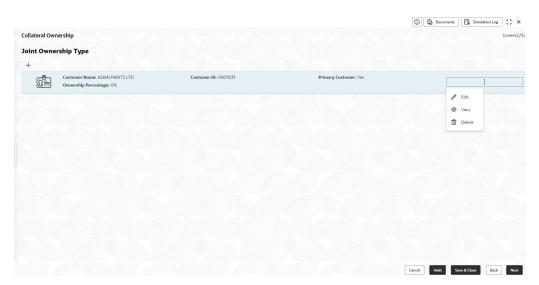

Figure 4-5 Collateral Ownership

- To view the primary customer's collateral ownership details, click Action icon and select View.
- 2. To add other customer's ownership detail, click + icon.
  - For detailed information on adding ownership details, refer **Collateral Ownership** topic in the **Collateral Evaluation User Guide**.
- 3. After adding the ownership details, click **Next**.

#### 4.4 Ship

The system displays the Collateral Type data segment based on the **Collateral Type** selected in previous data segment or stage. Following are the various collateral types supported in **OBCFPM**:

- Account Receivables
- Accounts Contracts
- Aircraft
- Bill Of Exchange

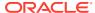

- Bond
- Cash Collaterals
- Commercial Paper
- Commodity
- Corporate Deposits
- Crop
- Fund
- Guarantee
- Insurance
- Inventory
- Machine
- Miscellaneous
- Other Bank Deposits
- PDC
- Perishable
- Precious Metals
- Promissory Note
- Property
- Ship
- Stock
- Vehicle

Click **Next** in the **Collateral Ownership** data segment, the **Collateral Type (Ship)** screen is displayed. In this user guide, Ship is shown as sample Collateral Type.

Figure 4-6 Data Enrichment - Ship

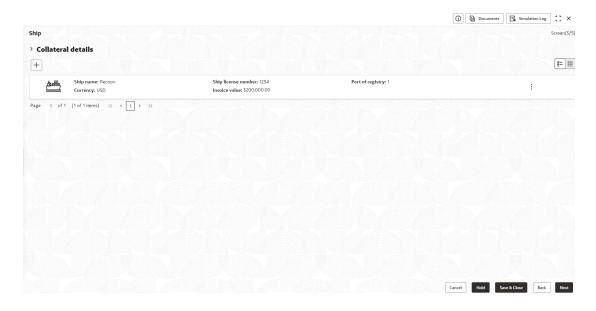

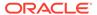

- 1. To view the basic collateral details, click and expand **Collateral Details** section.
- 2. To add the collateral specific details, click + icon.

For detailed information on adding collateral specific details, refer the corresponding **Collateral Type** section in the **Collateral Evaluation User Guide**.

3. After adding collateral details, click Next.

**Note:** If any error occurs in the saved collateral, then Simulation Error is displayed as shown below. You can close and fix the data issue or skip and proceed to the next step.

Figure 4-7 Simulation Error

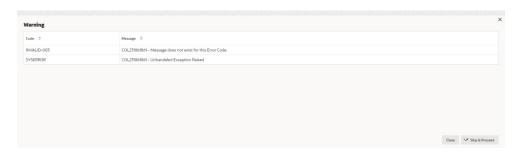

The same process will happen in the collateral details screen for all the below mentioned stages of the same data segment.

- Risk Evaluation
- External Valuation
- Legal Opinion
- External Check
- Field Investigation
- Collateral Approval
- Draft Generation
- Customer Acceptance
- Charge Registration
- Awaiting Registration
- Safekeeping
- Handoff Manual Retry

.

# 4.5 Collateral Facility Linkage

In the Collateral Facility Linkage data segment, you can add the existing collateral facility linked to the collateral.

Click **Next** in the **Collateral Type (Ship)** data segment, the **Collateral Facility Linkage** screen is displayed.

Figure 4-8 Collateral Facility Linkage

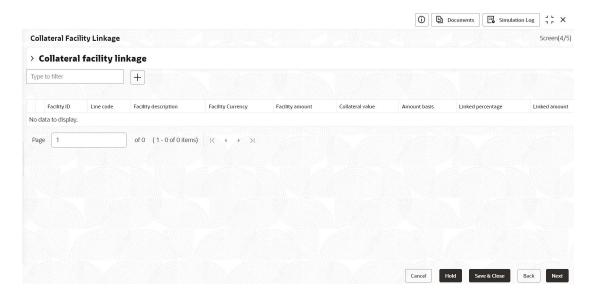

- To add Collateral Facility Linkage, click the + icon.
- 2. After adding the collateral facility linkage, click Next.

## 4.6 Collateral Pool Collateral Linkage

In the Collateral Pool Collateral Linkage data segment, you can update collateral pools and link the collateral. The collaterals can be linked by giving percentage, and you can view the percentage given for each collateral. The collateral amount and collateral contribution for the linked collaterals is displayed in the Pool Allocation details screen.

Click **Next** in the **Collateral Facility Linkage** data segment, the **Collateral Pool Collateral Linkage** screen is displayed.

Figure 4-9 Collateral Pool Collateral Linkage

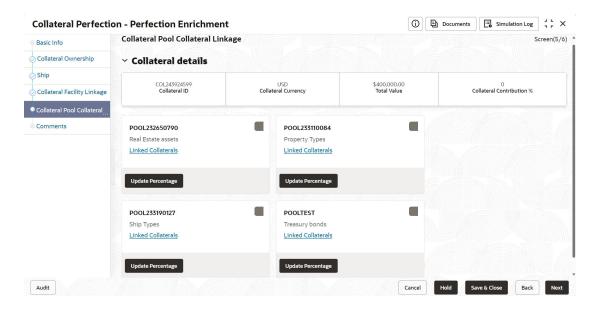

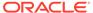

To link collateral, click Update Percentage enter the percentage for the collateral.
 The total percentage needs to be 100 percent or less than 100 percent.

Figure 4-10 Collateral Pool Collateral Linkage

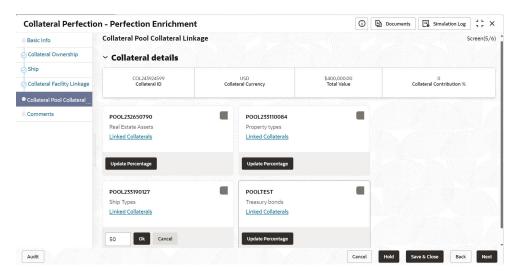

- 2. Click **Ok**, the collateral is linked.
- 3. Click **Linked Collateral** to view the details of **Pool Allocation**.

Figure 4-11 Collateral Pool Collateral Linkage

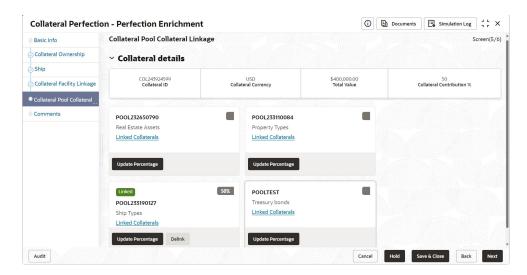

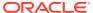

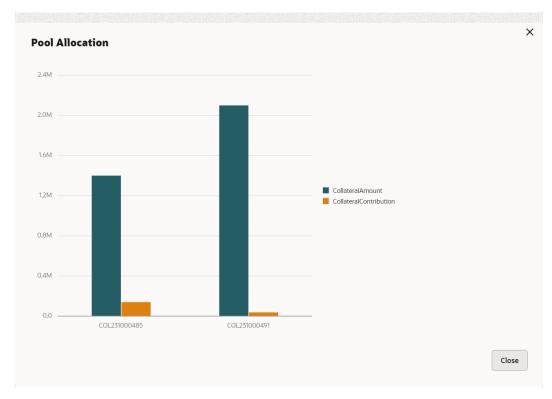

Figure 4-12 Collateral Pool Collateral Linkage

4. Click **Delink**, to remove collateral from the collateral pool collateral linkage.

# 4.7 RWA Eligibility Maintenance

#### 4.7.1 Create RWA Parameter

The **Create RWA Parameter** provides an option to define the Collateral Parameters that should be checked in order to derive the RWA eligibility. This maintenance also allows the user to define the rule which should run using the collateral parameters selected.

#### Steps to set Collateral parameters:

1. Navigate to Credit Facilities > Maintenance > RWA Parameter Maintenance > Create RWA Parameter.

The Create RWA Parameter appears as shown below:

Figure 4-13 Create RWA Parameter

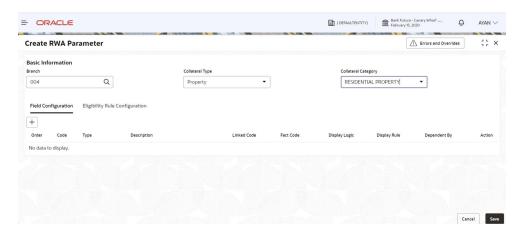

The RWA parameter has to be based on **Branch**, **Collateral Type** and **Collateral Category**. During a collateral transaction, this will be considered while suggesting the RWA rule to be used.

2. Provide the details in the fields as per the description in the table below.

Table 4-4 Create RWA Parameter - Field Description

| Field                  | Description                                                                                                   | Sample Value      |
|------------------------|----------------------------------------------------------------------------------------------------|-------------------|
| Branch                 | Select the Branch for which the RWA Parameter should be set for the collateral type and category combination. | Refer screenshot. |
| Collateral Type        | Select the collateral type for which the RWA parameter is being set.                                          | Refer screenshot. |
| Collateral<br>Category | Select the collateral category under the collateral type for which the RWA parameter is being set.            | Refer screenshot. |

Once the **Branch**, **Collateral Type** and **Collateral Category** selection has been done the user can carry out the following.

Do the **Field Configuration** where the user can select the individual parameters which decide the eligibility of the collateral and also do the **Eligibility Rule Configuration** where the user can set the rules which will be applied using the parameters to determine the collateral's RWA eligibility.

Please note that only in case of Collateral type **Guarantee**, apart from **Field Configuration** and **Eligibility Rule Configuration**, the user will also set the **Guarantor Rule Configuration** as per the below screenshot.

Figure 4-14 Collateral Type Guarantee

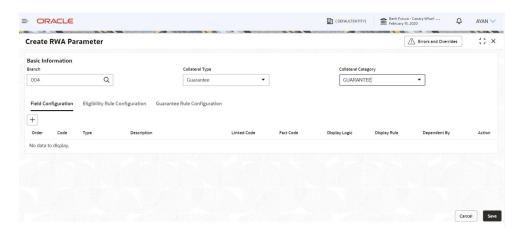

In this section we will explain how the **RWA Parameter Maintenance** can be done for **Guarantee** type of collateral. Lets look at how the **Field Configuration**, **Eligibility Rule Configuration**, and the **Guarantor Rule Configuration** will be done.

#### **Field Configuration**

In this section the user will select the attributes of the collateral which needs to be checked to find out the collateral RWA eligibility.

Figure 4-15 Field Configuration

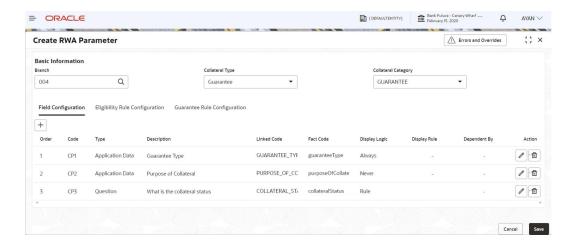

User needs to mention the following in the fields.

**Table 4-5** Field Configuration - Field Description

| Field | Description                                                                   | Sample Value      |
|-------|-------------------------------------------------------------------------------|-------------------|
| Order | This is the order of the collateral parameter and is defaulted by the system. | Refer screenshot. |
| Code  | This is the code of the collateral parameter and is defaulted by the system.  | Refer screenshot. |

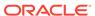

Table 4-5 (Cont.) Field Configuration - Field Description

| Field         | Description                                                                                                    | Sample Value                                                                                                    |
|---------------|----------------------------------------------------------------------------------------------------|----------------------------------------------------------------------------------------------------|
| Туре          | The user needs to mention the type of collateral parameter.                                                                                                    | Refer screenshot. The available values are  Application Data These collateral paramete rs will come from the collateral attributes captured in the application.  Question These values will come as part of the question s asked for the collateral type and category combinat ion in the UI. |
| Description   | User will need to mention a short description of the collateral parameter.                                                                                                    | Refer screenshot.                                                                                                    |
| Linked Code   | The collateral parameter code will be factory shipped and are the list of codes / information that are captured for collateral.                                                                                                    | Refer screenshot.                                                                                                    |
| Fact Code     | The collateral parameter linked code will need to be associated with the available list of Fact Codes that are already created in the system. These fact codes will be used to create the rules which will decide the RWA eligibility. | Refer screenshot.                                                                                                    |
| Display Logic | The user needs to define whether the Collateral parameter will be displayed by default or using some logic.                                                                                                    | Refer screenshot. The possible values are: Always Never Rule                                                                                                    |

If the user selects **Display Logic** as **Always** and **Never**, then the collateral parameter will be shown by default or will not be shown in the screen respectively. However, if the user selects the **Display Logic** as **Rule**, then they have to set the **Display Rule**.

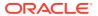

Figure 4-16 Display Logic

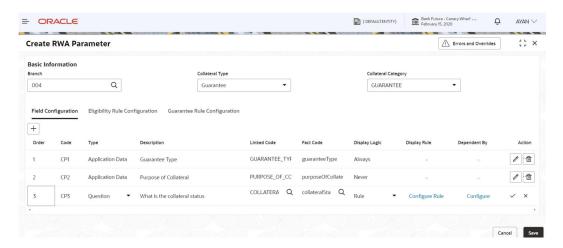

In the **Display Rule** field the user has to click on **Configure Rule** so that the rule deciding when that collateral parameter will be displayed on the screen can be set as below.

Figure 4-17 Configure Rule

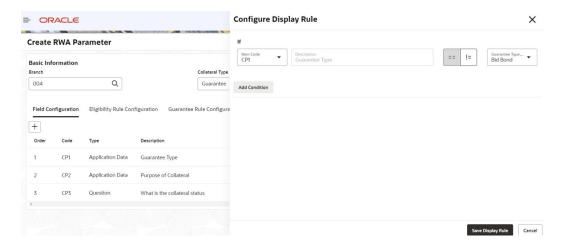

In the above screenshot the user can mention that if the value of **CP1** is equal to **Bid Bond**, then the **CP3 Collateral Parameter** should be displayed on the **RWA Eligibility** screen.

User can click on the **Save Display Rule** option in order to save the **Display Rule** for **CP3**.

Figure 4-18 Save Display Rule

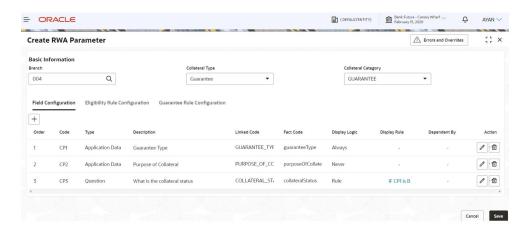

As in the above screenshot once the display rule has been saved, the value for the following field will be updated.

Table 4-6 Save Display Rule - Field Description

| Field        | Description                                                                                                    | Sample Value                                                                                                    |
|--------------|----------------------------------------------------------------------------------------------------|----------------------------------------------------------------------------------------------------|
| Display Rule | The value will be defaulted as per the rule that has been configured in the <b>Display Logic Configuration</b> screen. | Refer<br>screenshot. In<br>this example the<br>CP3 collateral<br>parameter will<br>be displayed<br>only when the<br>CP1 value is Bid<br>Bond. |

The user will also be able to mention if a particular collateral parameter is dependent on any other collateral parameter by clicking **Configure** under **Dependent On**.

Figure 4-19 Configure

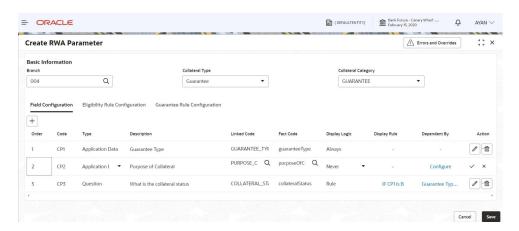

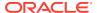

On clicking **Configure** the user will be able to indicate the fields or the collateral parameter added before on which this particular collateral parameter will depend on. For example in the below screenshot the collateral parameter collateral status depends on whether the first two collateral parameters have been captured or not.

Figure 4-20 Configure Dependent Fields

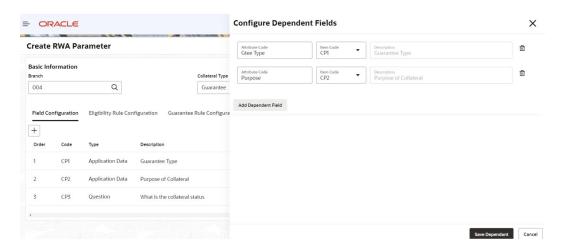

Figure 4-21 Configure Dependent Fields

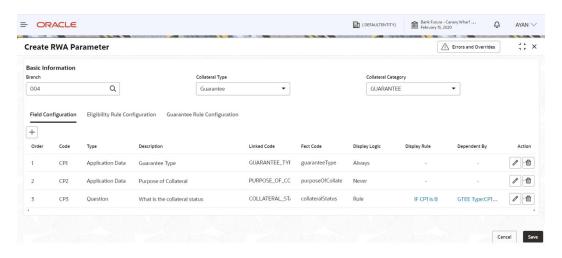

To add further, with **Display Rule** the user will be able to indicate if a field will be shown on the screen depending on the value of a particular field and with **Dependent By** the user will be able to indicate whether a field is dependent on capture of a particular field or not.

#### **Eligibility Rule Configuration**

After setting the collateral parameters the user can now set the **Eligibility Rule Configuration**. This is the rule which will use all the facts set in the previous screen to figure out the RWA eligibility.

Click on Eligibility Rule Configuration.

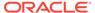

Figure 4-22 Eligibility Rule Configuration

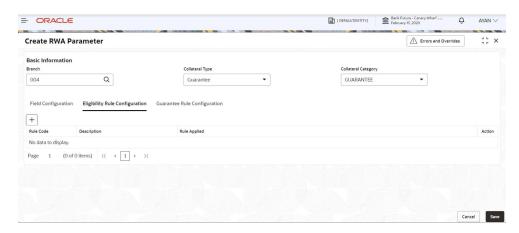

Click + to add a new rule.

Figure 4-23 Configure Rule

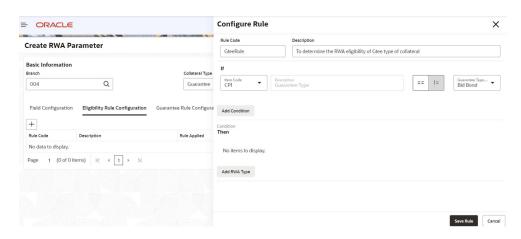

The user will need to capture the following fields to set up the rule.

Table 4-7 Configure Rule - Field Description

| Field       | Description                                                                                                    | Sample Value      |
|-------------|----------------------------------------------------------------------------------------------------|-------------------|
| Rule Code   | Provide a code to identify the rule which will determine the RWA eligibility of the collateral type using the parameters set in this rule configuration screen. | Refer screenshot. |
| Description | A short description in order to mention more about the rule being set.                                                                                          | Refer screenshot. |

Once the code and description of the rule has been mentioned the user can select the **Collateral Parameters** and their respective values which will determine the **RWA Eligibility**.

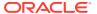

Figure 4-24 Configure Rule RWA Eligibility

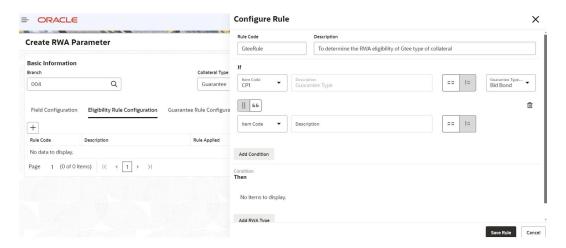

In the above screenshot the user has indicated what are the collateral parameters that will decide the **RWA Eligibility** for e.g. **CP1** which is guarantee type is equal to a commercial guarantee and **CP2** which is purpose of collateral equal to **New Facility**.

The user needs to specify the **Result** after selecting the collateral parameters.

Figure 4-25 Configure Rule - Result

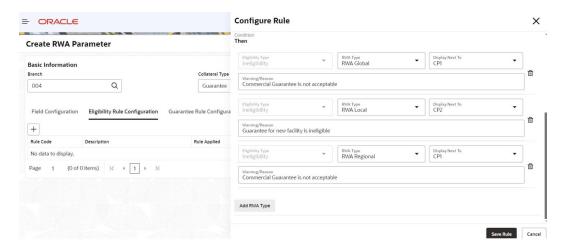

Using the **Rule Configuration** screen the user will be able to set the result for three types of **RWA Checks**:

- RWA Global
- RWA Local
- RWA Regional

Also, the user will be able to mention the **Warning** / **Reason** for the ineligibility should be displayed beside which collateral parameter using the field **Display Next to**. This droplist will list all the Collateral parameters added as part of the **Field configuration** screen.

The user can specify the warning/reason in the Warning / Reason field.

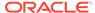

Once the user is satisfied setting the fact value and the condition, they need to click **Save** to save the rule.

Figure 4-26 Create RWA Parameter - Save

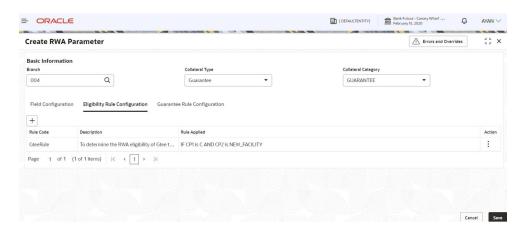

The user can save multiple rules for each of the collateral parameter that has been added as part of the **Field Configuration** screen and in case any of the value of the collateral parameter matches as per rule set in the rule configuration, the result will be RWA ineligible.

#### **Guarantor Rule Configuration**

For Guarantee type of collateral one of the parameters to be checked for the **RWA Eligibility** is **Guarantee Rating**. The guarantors rating in this case becomes the guarantee rating however when there are more than one guarantor for the same guarantee then the user will have an added option for **Guarantor Rule Configuration**. Using this rule maintenance the user will be able to define which parameters and the condition of the guarantor that will decide whether guarantor is eligible or not for its rating to be considered for the **Guarantee Rating**.

Figure 4-27 Configure Guarantee - Rule

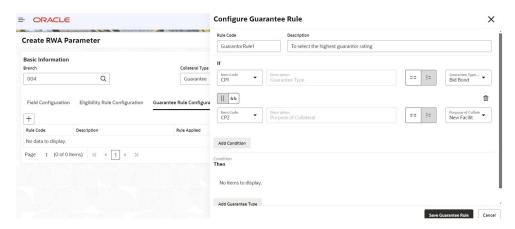

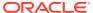

Table 4-8 Configure Guarantee - Rule - Field Description

| Field       | Description                                                                                                    | Sample Value      |
|-------------|----------------------------------------------------------------------------------------------------|-------------------|
| Rule Code   | Provide a code to identify the rule which will determine the parameters of the guarantor to be considered to determine the eligibility of the guarantor. | Refer screenshot. |
| Description | A short description in order to mention more about the rule being set to determine the eligibility of the guarantor.                                     | Refer screenshot. |

Figure 4-28 Configure Guarantee - Rule

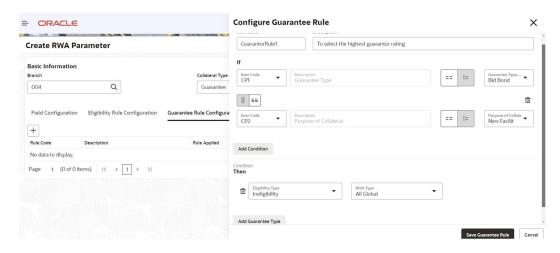

Once the user has defined the **Rule Code** and description the user will be able to mention under **Condition** section, whether the parameters are of particular values then whether the Guarantor is eligible or not for its rating to be considered for the overall guarantee rating.

The user needs to click on Save Guarantee Rule to save the Guarantor Rule.

Figure 4-29 Save Guarantee Rule

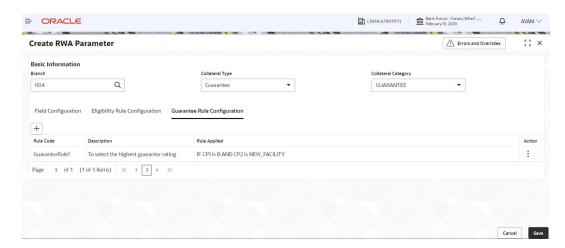

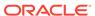

The user needs to click **Save** to save the **RWA Parameter** after saving the:

- Guarantor Rule in case of Guarantee type of collateral or
- Eligibility Rule in case of any other collateral type

#### 4.7.2 View Parameter

To view parameter in the **RWA Eligibility Maintenance**, the record must be in an authorized state. The unauthorized record can be modified only by the user who created the record.

Figure 4-30 View Parameter

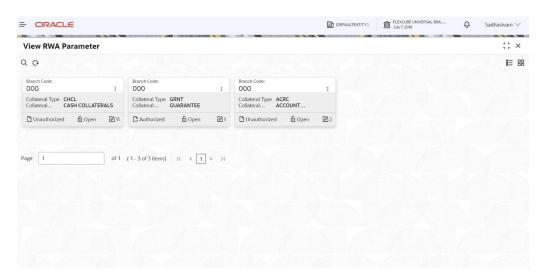

## 4.8 RWA Eligibility Check

The RWA Eligibility Check appears as a data segment in the Collateral Perfection flow. Collateral Description and Collateral Value are the application data and all other field details the user needs to capture. Eligibility Results displayed on the right side of the screen is generated by the system.

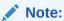

The fields displayed in **RWA Eligibility Check** screen will differ from collateral to collateral depending on the maintenance done using the RWA create parameter.

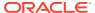

Figure 4-31 RWA Eligibility Check

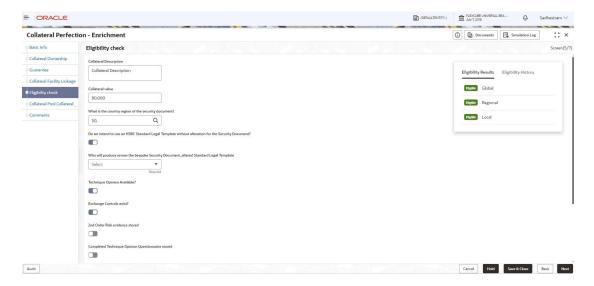

### 4.9 Comments

The Comments data segment in **Data Enrichment** stage allows you to add your overall comments for the enrichment stage. Adding comments helps the user of next stage to better understand the application.

Click **Next** in the **Collateral Pool Collateral Linkage** data segment, the **Comments** screen is displayed.

Figure 4-32 Data Enrichment - Comments

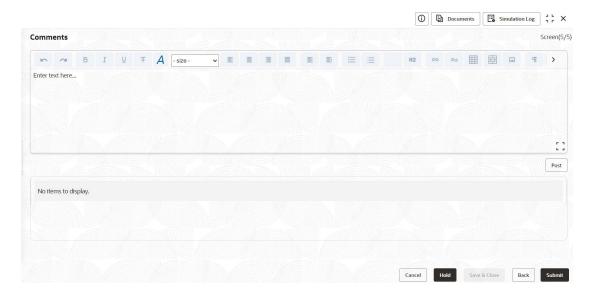

- **1.** Enter comments for Data Enrichment stage in the **Comments** text box.
- 2. Click Post.

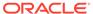

Comments are posted below the **Comments** text box.

3. Click Submit.

The **Checklist** window is displayed.

Figure 4-33 Checklist

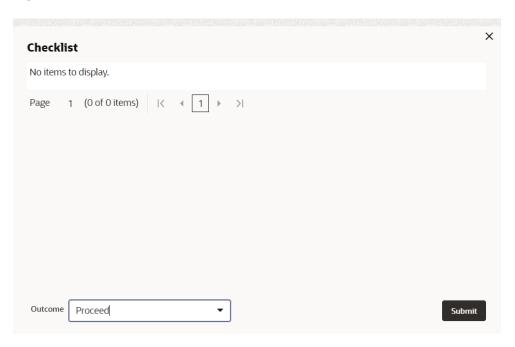

- 4. Manually verify all the checklist and enable the corresponding check box.
- 5. Select Outcome as Proceed.
- 6. Click Submit.

The **Collateral Perfection** application is moved to the next stage.

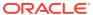

5

## **Risk Evaluation**

### 5.1 Risk Evaluation

The **Risk Evaluation** task is generated, if the Risk Evaluation stage is configured for the selected collateral type in the Business Process configuration. The Risk Officer or the user authorized to edit this task must review the collateral and its documents to verify if the collateral can secure bank's exposure.

The following data segments are available in the Risk Evaluation stage:

- Collateral Summary
- Risk Evaluation
- Comments

## 5.2 Collateral Summary

In the Collateral Summary data segment, the following collateral details captured in the previous stages are displayed.

- Basic Information
- Collateral Type (Property) Details (For more information on Collateral Type Details option list, refer the chapter Data Enrichment > Collateral Type Details bullet list mentioned in this User Guide.)
- Linked Facilities Details
- Ownership
- Covenants
- Insurance
- Configured Stage Status

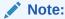

The Configured Stage Status is updated based on the status of parallel tasks generated in the system.

1. To launch the **Risk Evaluation - Collateral summary** screen, navigate to **Tasks > Free Tasks** from the left menu.

The **Free Tasks** screen is displayed.

Figure 5-1 Free Tasks

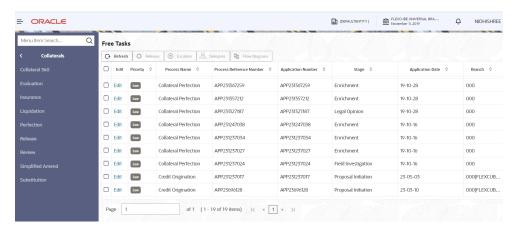

2. Click Acquire & Edit in the required Risk Evaluation task.

The **Risk Evaluation - Collateral Summary** screen is displayed.

Figure 5-2 Risk Evaluation - Collateral Summary

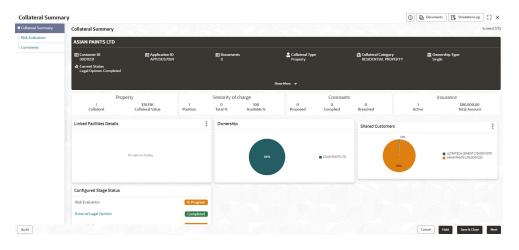

Figure 5-3 Risk Evaluation - Collateral Summary

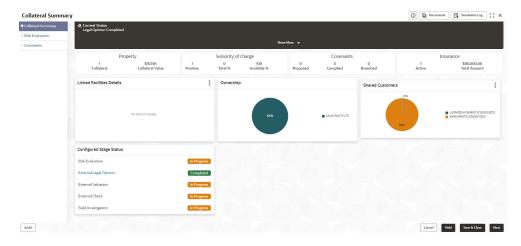

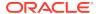

3. View the Collateral Summary and click **Next**.

## 5.3 Risk Evaluation

Click **Next** in the **Risk Evaluation - Collateral Summary** screen, the Risk Evaluation data segment is displayed.

Figure 5-4 Risk Evaluation

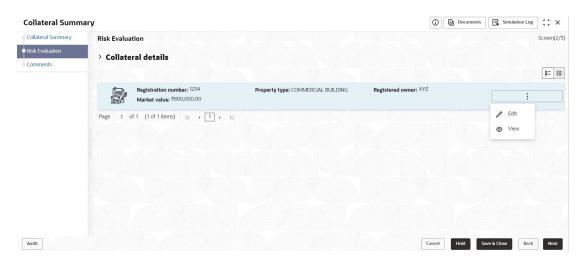

To evaluate the collateral in terms of risk:

Click Action icon in the collateral record and select Edit.
 The Risk Evaluation - Configure - Collateral Type screen is displayed.

Figure 5-5 Risk Evaluation - Configure - Collateral Type

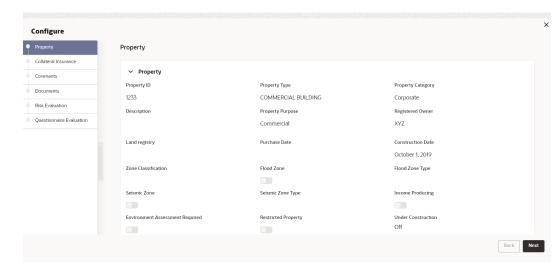

2. Click **Next** and navigate to the **Risk Evaluation** menu.

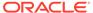

Figure 5-6 Risk Evaluation - Configure - Risk Evaluation

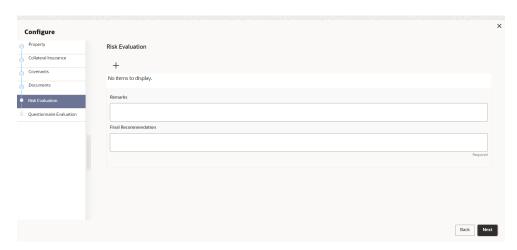

Click + icon in the Risk Evaluation - Configure - Risk Evaluation screen.
 The Risk Evaluation Details window is displayed.

Figure 5-7 Risk Evaluation Details

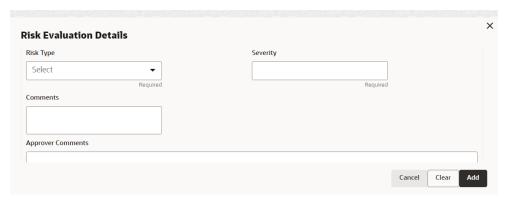

**4.** Enter or select the risk evaluation details in the above screen. For field level explanation, refer the below table.

Table 5-1 Risk Evaluation Details - Field Description

| Field             | Description                                                                                                    |  |
|-------------------|----------------------------------------------------------------------------------------------------|--|
| Risk Type         | Select Risk Type from the drop-down list. The options available include but are not limited to:  Currency Risk  Natural Hazardous Risk  Liquidity Risk  Operational Risk  Geo Political Risk  Issue Credit Risk |  |
| Severity          | Specify <b>Severity</b> of risk.                                                                                                    |  |
| Comments          | Specify your risk evaluation <b>Comments</b> for the collateral.                                                                                                    |  |
| Approver Comments | Enter Approver Comments for the collateral.                                                                                                    |  |

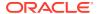

5. Click + in the Risk Evaluation Details window.

The risk evaluation details are added and displayed as shown below.

Figure 5-8 Risk Evaluation - Configure - Risk Evaluation Added

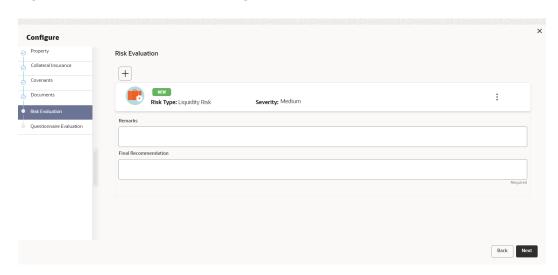

You can **Edit**, **View**, or **Delete** the added risk evaluation detail by clicking **Action** icon and selecting the required option.

**6.** After capturing risk evaluation details, click **Next**.

The **Risk Evaluation - Configure - Questionnaire Evaluation** screen is displayed.

Figure 5-9 Risk Evaluation - Configure - Questionnaire Evaluation

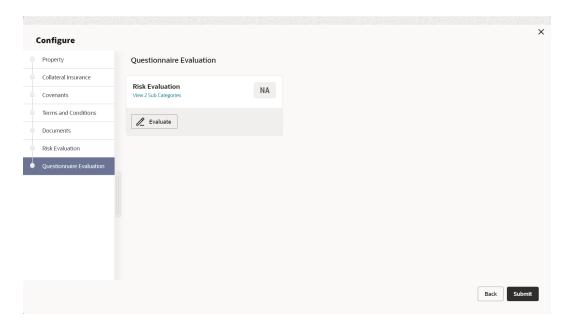

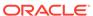

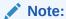

In the above screen, the questionnaires linked to the Risk Evaluation stage in Business Process configuration are displayed. You can manage the questionnaire process linkage in **Maintenance** module.

#### 7. Click Evaluate.

The **Questionnaire** window is displayed.

Figure 5-10 Questionnaire

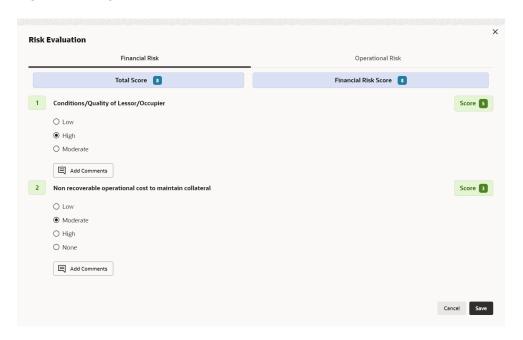

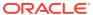

Figure 5-11 Questionnaire

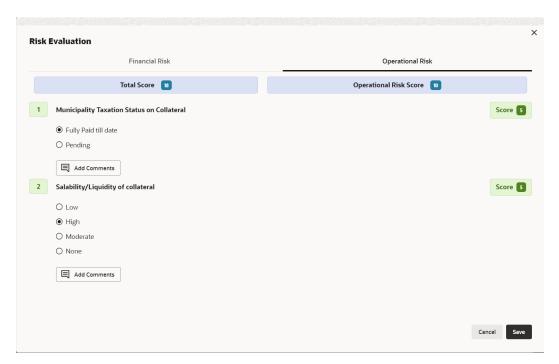

8. Select correct answer for all the displayed questions in Financial Risk and Operational Risk and click Save.

In case of multiple questions, the right arrow appears in the **Questionnaire** screen. Click the right arrow to view next question.

Once the evaluation is completed, the system displays the overall score for evaluation in **Risk Evaluation - Configure - Questionnaire** screen based on the score generated for each answer provided in the **Questionnaire** screen.

Figure 5-12 Questionnaire

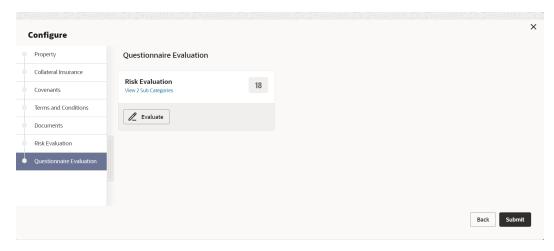

9. After performing all the evaluation, click **Submit**.

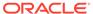

## 5.4 Comments

The Comments data segment allows you to post overall comments for the Risk Evaluation stage. Posting comments helps the user of next stage to better understand the application.

Click **Next** in the **Risk Evaluation** screen, the **Comments** data segment is displayed.

Figure 5-13 Risk Evaluation - Comments

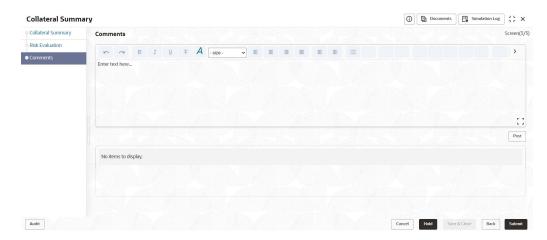

- 1. Enter your comments for the Risk Evaluation stage in the **Comments** text box.
- 2. Click Post.

Comments are posted and displayed below the **Comments** text box.

3. Click Submit.

The Checklist window is displayed.

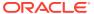

Figure 5-14 Checklist

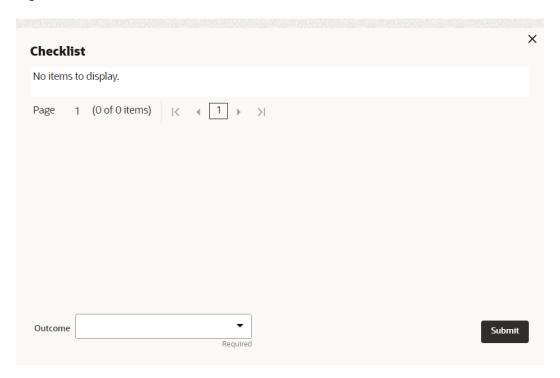

- 4. Manually verify all the checklist and enable the corresponding check box.
- 5. Select the required **Outcome** and click **Submit**.

The options available in the drop-down list are:

- Proceed
- Additional Info

If **Proceed** is selected as the **Outcome**, the application is moved to the next stage after successful completion of all the parallel stages.

If **Additional Info** is selected as the **Outcome**, the application is moved back to the previous stage.

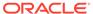

6

## **External Valuation**

## 6.1 External Valuation

External valuation of collateral is applicable for certain collateral types like Property for which external advice is required. During external valuation, the external agencies specialized in valuation perform various analysis and arrive at the collateral's market value. In this stage of Collateral Perfection process, the Credit Officer must capture and store the external valuation details collected from the external agencies.

The following data segments are available in the External Valuation stage:

- Collateral Summary
- External Valuation
- Comments

## 6.2 Collateral Summary

In the Collateral Summary data segment, the following collateral details captured in the previous stages are displayed.

- · Basic Information
- Collateral Type (Property) Details (For more information on Collateral Type Details option list, refer the chapter Data Enrichment > Collateral Type Details bullet list mentioned in this User Guide.)
- Linked Facilities Details
- Ownership
- Covenants
- Insurance
- Configured Stage Status

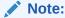

The Configured Stage Status is updated based on the status of parallel tasks generated in the system.

 To launch the External Valuation - Collateral summary screen, navigate to Tasks > Free Tasks from the left menu.

The **Free Tasks** screen is displayed.

Figure 6-1 Free Tasks

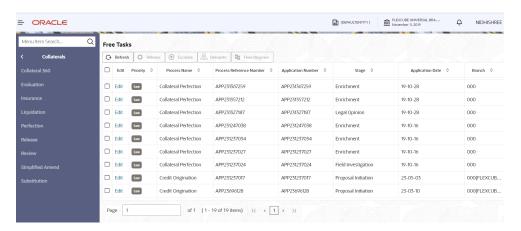

2. Click Acquire & Edit in the required External Check task.

The External Valuation - Collateral Summary screen is displayed.

Figure 6-2 External Valuation - Collateral Summary

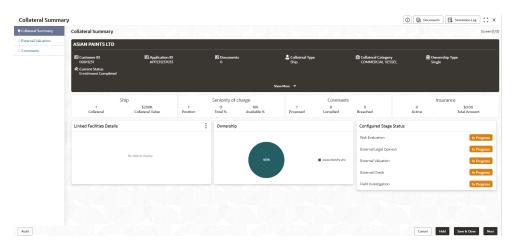

3. View the Collateral Summary and click Next.

## 6.3 External Valuation

Click **Next** in the **External Valuation - Collateral Summary** screen, the External Valuation data segment is displayed.

Figure 6-3 External Valuation

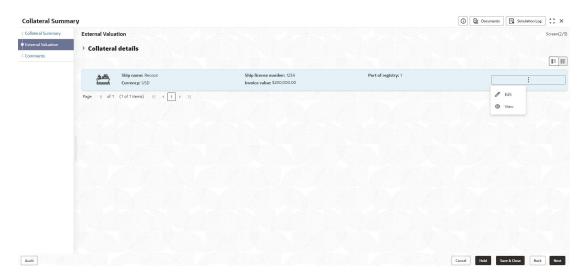

To capture the external valuation details for the collateral:

Click Action icon in the collateral record and select Edit.
 The External Valuation - Configure - Collateral Type screen is displayed.

Figure 6-4 External Valuation - Configure - Collateral Type

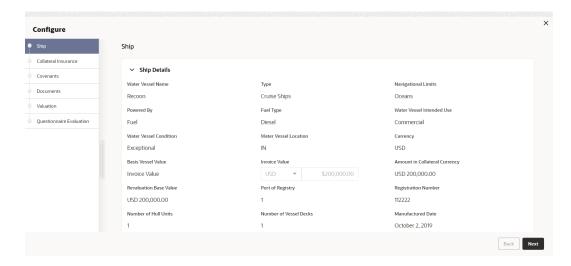

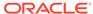

Figure 6-5 External Valuation - Configure - Collateral Type

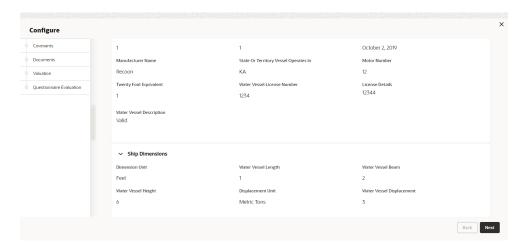

Figure 6-6 External Valuation - Configure - Collateral Type

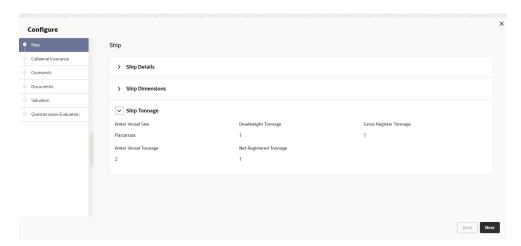

2. Click **Next** and navigate to **Valuation** menu.

Figure 6-7 External Valuation - Configure - Valuation

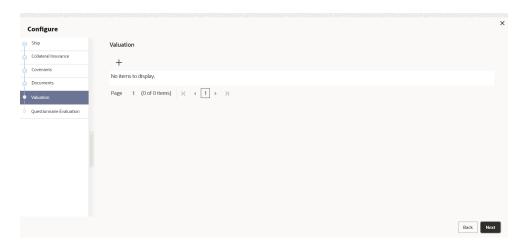

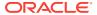

3. Click + icon in External Valuation - Configure - Valuation screen.

The External Valuation Details window is displayed.

Figure 6-8 External Valuation Details

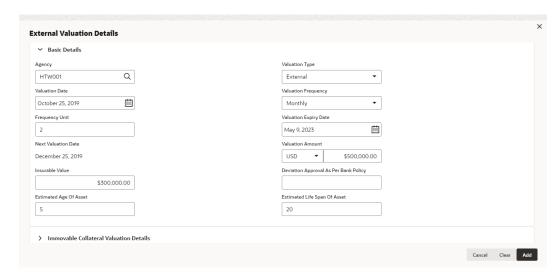

Figure 6-9 External Valuation Details

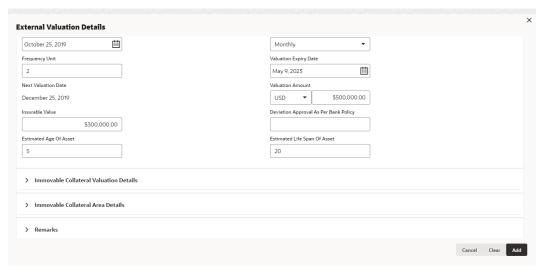

4. Enter or select external valuation details in the above screen.

For field level explanation, refer the below table.

Table 6-1 Basic Details - Field Description

| Field          | Description                                                         |  |
|----------------|---------------------------------------------------------------------|--|
| Agency         | Search and select <b>Agency</b> which performed external valuation. |  |
| Valuation Type | Select Valuation Type as External.                                  |  |
| Valuation Date | Specify the date on which the external valuation is carried out.    |  |

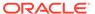

Table 6-1 (Cont.) Basic Details - Field Description

| Field                                    | Description                                                                                                    |
|------------------------------------------|----------------------------------------------------------------------------------------------------|
| Valuation Frequency                      | Select Valuation Frequency from the drop-down list.                                                                                             |
| Frequency Unit                           | Specify the number of times the valuation must be done in the selected <b>Valuation Frequency</b> .                                             |
| Valuation Expiry Date                    | Specify the date till which the valuation is valid.                                                                                             |
| Next Valuation Date                      | Next Valuation Date is displayed based on the specified Valuation Date, Valuation Frequency and Frequency Unit.                                 |
| Valuation Amount                         | Select a currency and specify the collateral Valuation Amount.                                                                                  |
| Insurable Value                          | Specify Insurable Value of the asset.                                                                                                    |
| Deviation Approval As Per<br>Bank Policy | Provide the approval details in case there is any deviation in the construction from the approved plan and the bank has approved the deviation. |
| Estimated Age of Asset                   | Specify Estimated Age of Asset.                                                                                                    |
| Estimated Life Span of Asset             | Specify Estimated Life Span of Asset.                                                                                                    |

Figure 6-10 Immovable collateral valuation details

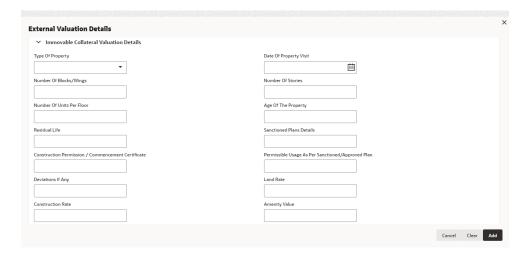

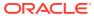

Figure 6-11 Immovable collateral valuation details

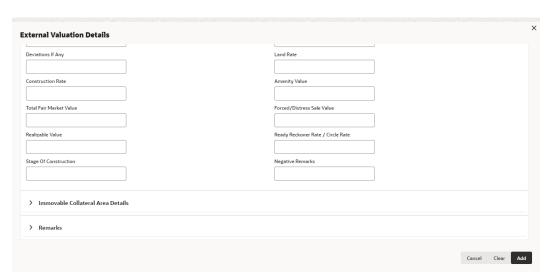

Table 6-2 Immovable Collateral Valuation Details - Field Description

| Field                                                    | Description                                                                                          |
|----------------------------------------------------------|----------------------------------------------------------------------------------------------------|
| Type of Property                                         | Select Type of Property from the drop-down list. The options available are:  Urban Rural Semi-Urban  |
| Date of Property Visit                                   | Specify the date on which the valuation agency has visited the property.                             |
| Number of Blocks/Wings                                   | Specify the number of blocks or wings in the property.                                               |
| Number of Stories                                        | Specify <b>Number of Stories</b> available in the building.                                          |
| Number of Units Per Floor                                | Specify Number of Units Per Floor.                                                                   |
| Age of the Property                                      | Specify Age of the Property.                                                                         |
| Residual Life                                            | Specify the remaining life of the building in years.                                                 |
| Sanctioned Plan Details                                  | Provide details about the plan sanctioned for building construction.                                 |
| Construction Permission / Commencement Certificate       | Provide details of construction permission from the local authority.                                 |
| Permissible Usage As Per<br>Sanctioned/ Approved<br>Plan | Specify the purpose of building as per the permission obtained from the local authority.             |
| Deviations If Any                                        | If there is any deviation in the construction from the approved plan, specify the deviation details. |
| Land Rate                                                | Specify Land Rate in the locality.                                                                   |
| Construction Rate                                        | Specify cost of construction per unit.                                                               |
| Amenity Value                                            | Specify value of other amenities provided to the party's.                                            |
| Total Fair Market Value                                  | Specify fair market value of the building or apartment or unit.                                      |
| Forced/Distress Sale Value                               | Specify possible sale value in case of default by party.                                             |
| Realizable Value                                         | Specify value of realization in case of sale.                                                        |
| Ready Reckoner Rate/<br>Circle Rate                      | Specify indexed rate or prevailing rate in the locality.                                             |

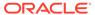

Table 6-2 (Cont.) Immovable Collateral Valuation Details - Field Description

| Field                 | Description                                                  |
|-----------------------|--------------------------------------------------------------|
| Stage of Construction | Specify current Stage of Construction.                       |
| Negative Remarks      | Capture Negative Remarks from the External Valuator, if any. |

Figure 6-12 Immovable Collateral Area Details

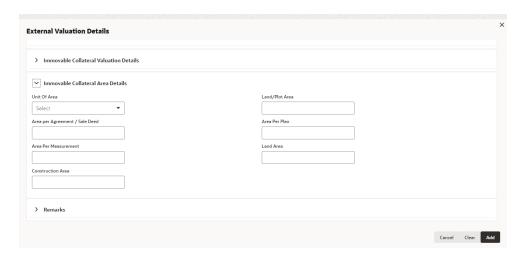

Figure 6-13 Immovable Collateral Area Details

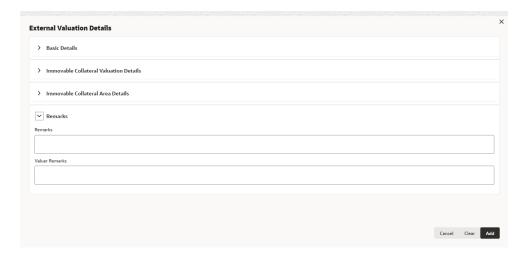

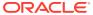

Table 6-3 Immovable Collateral Valuation Details - Field Description

| Field                          | Description                                                               |  |
|--------------------------------|---------------------------------------------------------------------------|--|
| Unit of Area                   | Select <b>Unit of Area</b> from the drop-down list. The options available |  |
|                                | are:                                                                      |  |
|                                | Acre                                                                      |  |
|                                | Hectare                                                                   |  |
|                                | Square Meter                                                              |  |
|                                | Square Yard                                                               |  |
| Land/Plot Area                 | Specify Land/Plot Area in the selected unit.                              |  |
| Area per Agreement / Sale Deed | Specify area as mentioned in the sale deed or agreement.                  |  |
| Area Per Plan                  | Specify area covered per flat as per the building plan.                   |  |
| Area Per Measurement           | Specify property area as per measurement.                                 |  |
| Land Area                      | Specify Land Area in the selected unit.                                   |  |
| Construction Area              | Specify total Construction Area on the land.                              |  |
| Remarks                        | Specify bank user <b>Remarks</b> .                                        |  |
| Valuer Remarks                 | Capture Valuer Remarks for the collateral.                                |  |

5. Click + in the External Valuation Details window.

The external valuation details are added and displayed as shown below.

Figure 6-14 External Valuation Details

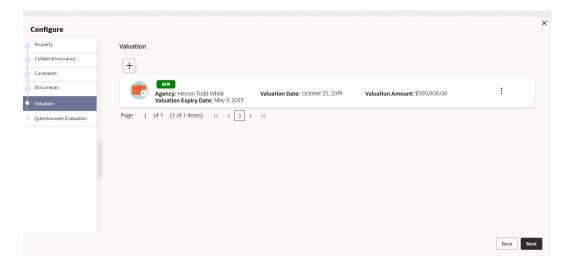

You can **Edit**, **View**, or **Delete** the added external valuation detail by clicking the **Action** icon and selecting the required option.

6. After capturing external valuation details, click Next.

The External Valuation - Configure - Questionnaire Evaluation screen is displayed.

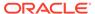

Figure 6-15 External Valuation - Configure - Questionnaire Evaluation

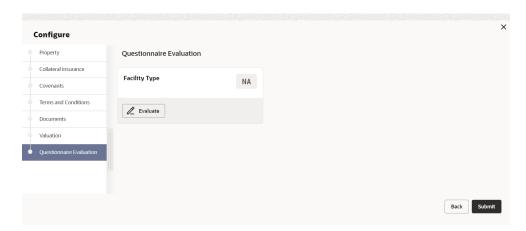

#### **Note:**

In the above screen, the questionnaires linked to the External Valuation stage in Business Process configuration are displayed. You can manage the questionnaire process linkage in **Maintenance** module.

7. Click Evaluate.

The **Questionnaire** window is displayed.

Figure 6-16 Questionnaire

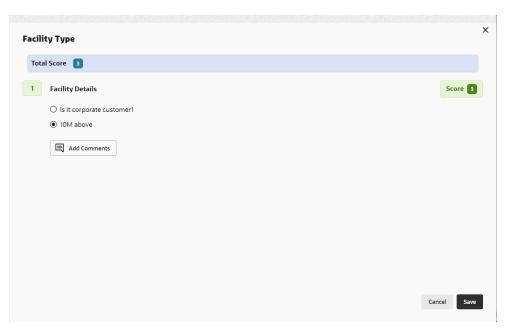

8. Select correct answer for the displayed question and click **Save**.

In case of multiple questions, the right arrow appears in the **Questionnaire** screen. Click the right arrow to view next question.

Once the evaluation is completed, the system displays the overall score for evaluation in **External Valuation - Configure - Questionnaire Evaluation** screen based on the score generated for each answer provided in the **Questionnaire** screen.

Figure 6-17 Questionnaire

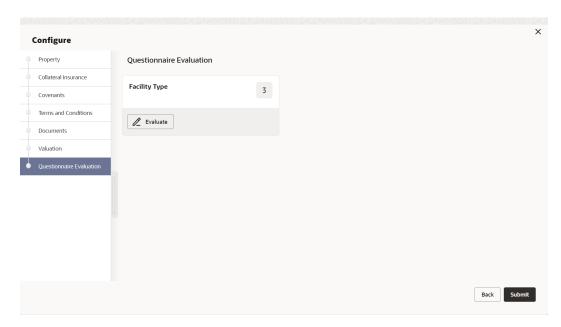

9. After performing all the evaluation, click **Submit**.

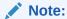

If the minimum number of external valuation record is not added, the system prompts an error message based on the configured rule. You can capture the appropriate remarks and proceed to the next stage by obtaining exception approval or add the external valuation records at a later date.

#### 6.4 Comments

The Comments data segment allows you to post overall comments for the External Valuation stage. Posting comments helps the user of next stage to better understand the application.

Click **Next** in the **External Valuation** screen, the **Comments** data segment is displayed.

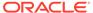

Figure 6-18 External Valuation - Comments

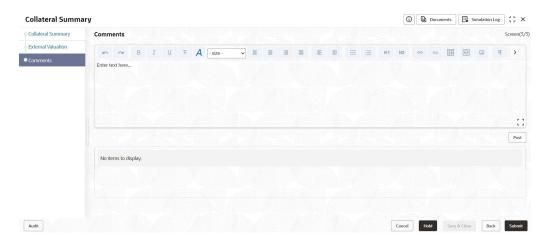

- **1.** Enter your comments for the External Valuation stage in the **Comments** text box.
- 2. Click Post.

Comments are posted and displayed below the **Comments** text box.

3. Click Submit.

The Checklist window is displayed.

Figure 6-19 Checklist

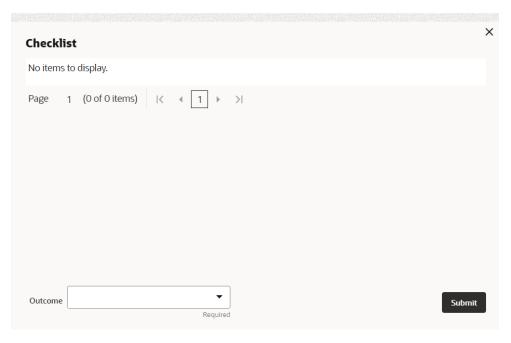

- 4. Manually verify all the checklist and enable the corresponding check box.
- 5. Select the required **Outcome** and click **Submit**.

The options available in the drop-down list are:

Proceed

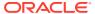

#### Additional Info

If **Proceed** is selected as the **Outcome**, the application is moved to the next stage after successful completion of all the parallel stages.

If  ${\bf Additional\ Info}$  is selected as the  ${\bf Outcome}$ , the application is moved back to the previous stage.

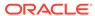

7

# **Legal Opinion**

### 7.1 Legal Opinion

The Legal Opinion task is generated, if the Legal opinion stage is configured for the selected collateral type in the Business Process configuration. The user authorized to edit this task must capture the external legal opinion for the collateral from external agencies. The following data segments are available in the Legal Opinion stage:

- Collateral Summary
- Legal Opinion
- Comments

## 7.2 Collateral Summary

In the Collateral Summary data segment, the following collateral details captured in the previous stages are displayed.

- Basic Information
- Collateral Type (Property) Details (For more information on Collateral Type Details option list, refer the chapter Data Enrichment > Collateral Type Details bullet list mentioned in this User Guide.)
- Linked Facilities Details
- Ownership
- Covenants
- Insurance
- Configured Stage Status

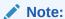

The Configured Stage Status is updated based on the status of parallel tasks generated in the system.

To launch the Legal Opinion - Collateral summary screen, navigate to Tasks > Free
Tasks from the left menu.

The Free Tasks screen is displayed.

Figure 7-1 Free Tasks

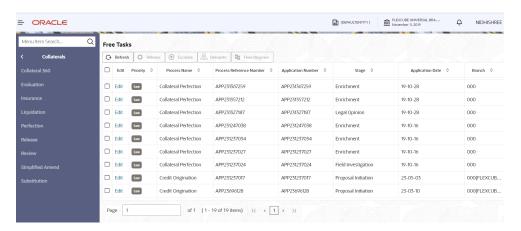

2. Click Acquire & Edit in the required Legal Opinion task.

The Legal Opinion - Collateral Summary screen is displayed.

Figure 7-2 Legal Opinion - Collateral Summary

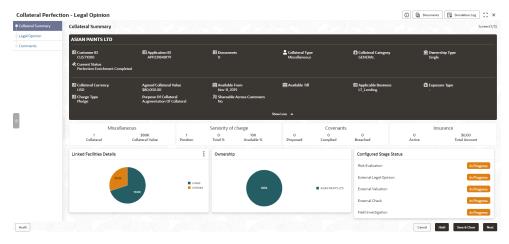

3. View the Collateral Summary and click Next.

# 7.3 Legal Opinion

Click **Next** in the **Legal Opinion - Collateral Summary** screen, the Legal Opinion data segment is displayed.

Figure 7-3 Legal Opinion

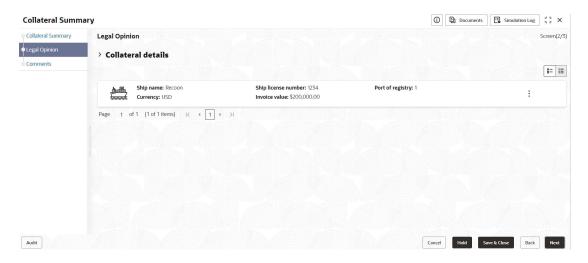

To capture the Legal Opinion for the collateral:

Click Action icon in the collateral record and select Edit.
 The Legal Opinion - Configure - Collateral Type screen is displayed.

Figure 7-4 Legal Opinion - Configure - Collateral Type

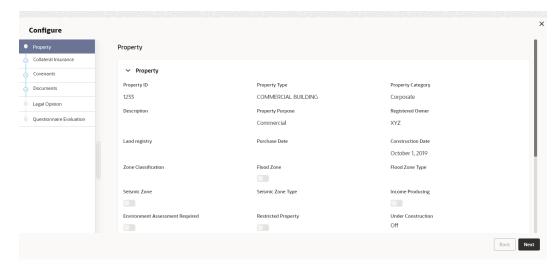

2. Click **Next** and navigate to the **Legal Opinion** menu.

Figure 7-5 Legal Opinion - Configure - Legal Opinion

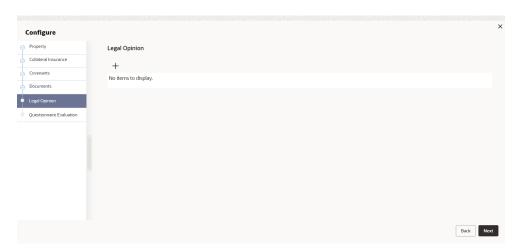

3. Click + icon in Legal Opinion - Configure - Legal Opinion screen.

The **Legal Opinion Details** window is displayed.

Figure 7-6 External Legal Opinion Details

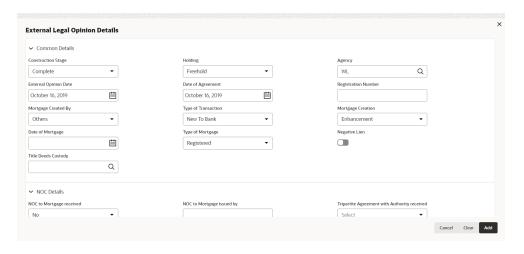

Figure 7-7 Legal Opinion Details

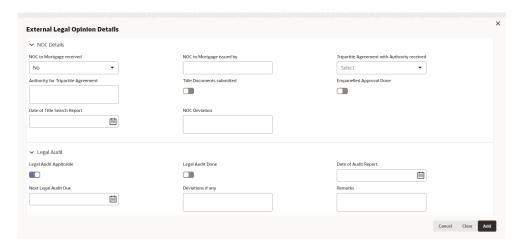

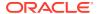

Figure 7-8 Legal Opinion Details

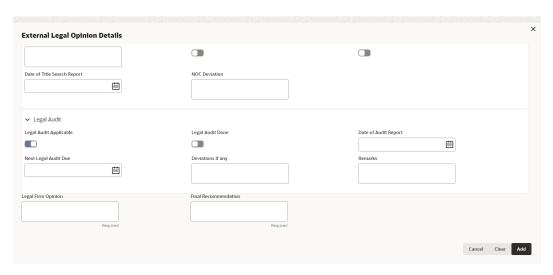

4. Enter or select external legal opinion details in the above screen.

For field level explanation, refer the below table.

Table 7-1 Common Details - Field Description

| Field                 | Description                                                                                                    |
|-----------------------|----------------------------------------------------------------------------------------------------|
| Construction Stage    | Select the stage of construction from the drop down list. The options available are:  Complete  Under Construction               |
| Holding               | Specify if the property is <b>Freehold</b> or <b>Leasehold</b> .                                                                 |
| Agency                | Select <b>Agency</b> from which the legal opinion is obtained.                                                                   |
| External Opinion Date | Specify the date on which the external legal opinion is captured.                                                                |
| Date of Agreement     | Specify the date of lease agreement.                                                                                             |
| Registration Number   | Specify the property <b>Registration Number</b> .                                                                                |
| Mortgage Created By   | Select the bank or security trustee who created the mortgage. The options available in the drop-down list are:  Own Bank  Others |
| Type of Transaction   | Specify whether the party is <b>New To Bank</b> or <b>Existing</b> party.                                                        |
| Mortgage Creation     | Select Mortgage Creation as Fresh or Enhancement of existing mortgage value.                                                     |
| Date of Mortgage      | Specify the mortgage creation date.                                                                                              |
| Type of Mortgage      | Specify the type of mortgage as <b>Equitable</b> or <b>Registered</b> .                                                          |
| Negative Lien         | Enable <b>Negative Lien</b> option, if negative lien is executed covering the collateral.                                        |
| Title Deeds Custody   | Search and select the name of bank which is holding the title deeds.                                                             |

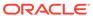

Table 7-2 NOC Details - Field Description

| Field                                        | Description                                                                                                    |
|----------------------------------------------|----------------------------------------------------------------------------------------------------|
| NOC to Mortgage received                     | Specify if NOC for creating mortgage is received. The following options are available in the drop-down list.  Yes  No  Not Applicable                                       |
| NOC to Mortgage issued by                    | Specify the details of other participating lenders that issued the NOC to mortgage.                                                                                         |
| Tripartite Agreement with Authority received | Specify if the Tripertite Agreement is received from the authority. The following options are available in the drop-down list.  Yes  No Not Applicable                      |
| Authority for Tripartite Agreement           | Specify the authority which executed the tripartite agreement.                                                                                                    |
| Title Documents Submitted                    | Enable <b>Title Documents Submitted</b> option, if the party has submitted all the property related title documents to the Bank or security trustee.                        |
| Empanelled Approval Done                     | Enable <b>Empanelled Approval Done</b> option, if empanelled approval is in place for deviation. Also, if any section of the title documents is not submitted by the party. |
| Date of Title Search Report                  | Specify the date on which the bank obtained search report from the company secretory of the client.                                                                         |
| NOC Deviation                                | Provide details of deviation in obtaining NOC from other participating banks, if any.                                                                                       |

Table 7-3 Legal Audit - Field Description

| Field                  | Description                                                                                       |
|------------------------|---------------------------------------------------------------------------------------------------|
| Legal Audit Applicable | Enable <b>Legal Audit Applicable</b> option, if legal audit is required for the collateral asset. |
| Legal Audit Done       | Enable <b>Legal Audit Done</b> option, if legal audit is done.                                    |
| Date of Audit Report   | Specify the date on which legal audit report is obtained.                                         |
| Next Legal Audit Due   | Specify the next due date for legal audit.                                                        |
| Deviations if any      | Provide details of deviation in the legal audit as per Bank policy, if any.                       |
| Remarks                | Enter Remarks, if any.                                                                            |
| Legal Firm Opinion     | Enter Legal Firm Opinion.                                                                         |
| Final Recommendation   | Enter <b>Final Recommendation</b> for the collateral from the external legal firm.                |

5. Click + in the **Legal Opinion Details** window.

The **Legal Opinion** details are added and displayed as shown below.

Figure 7-9 Legal Opinion

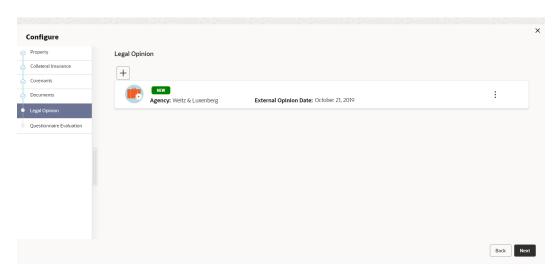

You can **Edit**, **View**, or **Delete** the added legal opinion detail by clicking **Action** icon and selecting the required option.

6. After capturing legal opinion details, click **Next**.

The **Legal Opinion - Configure - Questionnaire Evaluation** screen is displayed.

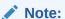

The screen is same as **Risk Evaluation - Configure - Questionnaire Evaluation** and **External Valuation - Configure - Questionnaire Evaluation**screen. For more information, refer the chapters **Risk Evaluation** and **External Valuation** in this User Guide.

## 7.4 Comments

The Comments data segment allows you to post overall comments for the Legal Opinion stage. Posting comments helps the user of next stage to better understand the application.

Click **Next** in the **Legal Opinion** screen, the **Comments** data segment is displayed.

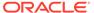

Figure 7-10 Legal Opinion - Comments

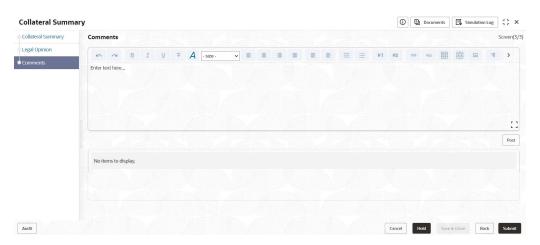

- 1. Enter your comments for the Legal Opinion stage in **Comments** text box.
- 2. Click Post.

Comments are posted and displayed below **Comments** text box.

3. Click Submit.

The Checklist window is displayed.

Figure 7-11 Checklist

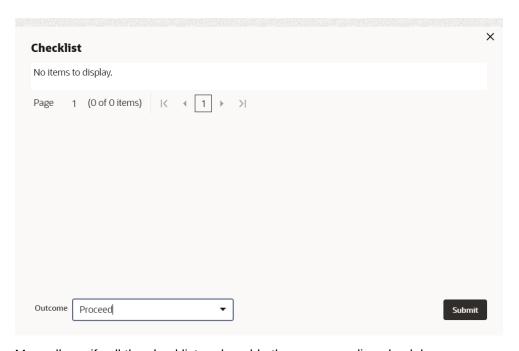

- 4. Manually verify all the checklist and enable the corresponding check box.
- 5. Select the required **Outcome** and click **Submit**.

The options available in the drop-down list are:

Proceed

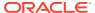

#### Additional Info

If **Proceed** is selected as the **Outcome**, the application is moved to the next stage after successful completion of all the parallel stages.

If  ${\bf Additional\ Info}$  is selected as the  ${\bf Outcome}$ , the application is moved back to the previous stage.

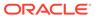

8

## External Check

#### 8.1 External Check

In this stage, the Credit Officer verifies if the collateral submitted by the party has an existing charge in the external system and captures the external check details.

External systems are maintained by the external agencies like CERSAI of India and Land Registry of UK to store the data of mortgage registrations. The lenders inquire these external systems online to check if there is an existing charge on a property.

The following data segments are available in the External Check stage:

- Collateral Summary
- External Check
- Comments

#### 8.2 Collateral Summary

In the Collateral Summary data segment, the following collateral details captured in the previous stages are displayed.

- Basic Information
- Collateral Type (Property) Details (For more information on Collateral Type Details option list, refer the chapter Data Enrichment > Collateral Type Details bullet list mentioned in this User Guide.)
- Linked Facilities Details
- Ownership
- Covenants
- Insurance
- Configured Stage Status

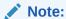

The Configured Stage Status is updated based on the status of parallel tasks generated in the system.

To launch the External Check - Collateral summary screen, navigate to Tasks > Free
Tasks from the left menu.

The Free Tasks screen is displayed.

Figure 8-1 Free Tasks

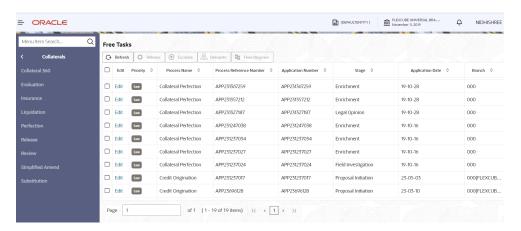

2. Click Acquire & Edit in the required External Check task.

The External Check - Collateral Summary screen is displayed.

Figure 8-2 External Check - Collateral Summary

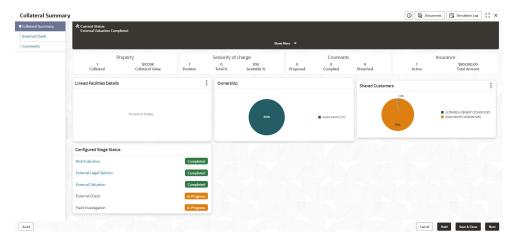

3. View the Collateral Summary and click Next.

## 8.3 External Check

Click **Next** in the **External Check - Collateral Summary** screen, the External Check data segment is displayed.

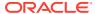

Figure 8-3 External Check

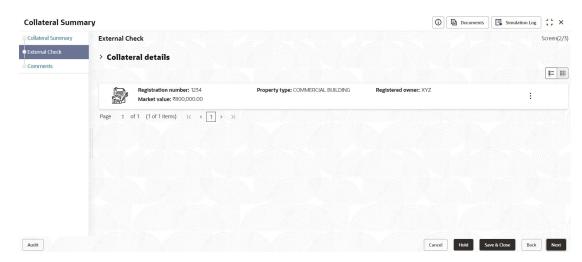

To capture the external check details for the collateral:

Click Action icon in the collateral record and select Edit.
 The External Check - Configure - Collateral Type screen is displayed.

Figure 8-4 External Check - Configure - Collateral Type

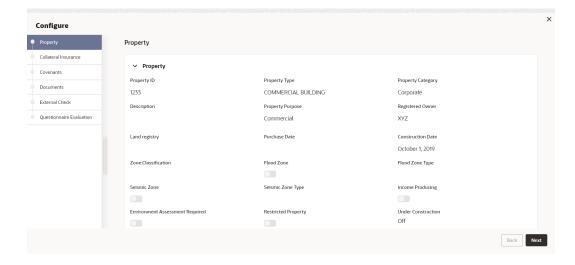

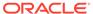

Figure 8-5 External Check - Configure - Collateral Type

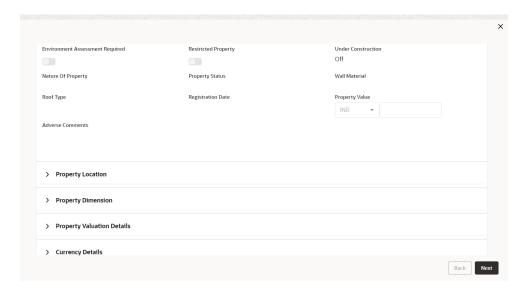

Figure 8-6 External Check - Configure - Collateral Type

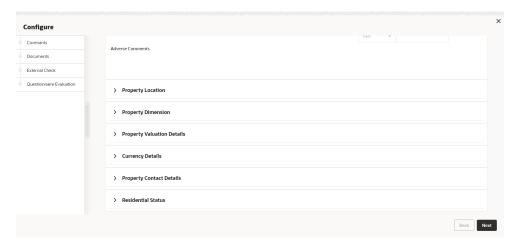

2. Click **Next** and navigate to **External Check** menu.

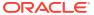

Figure 8-7 External Check - Configure - External Check

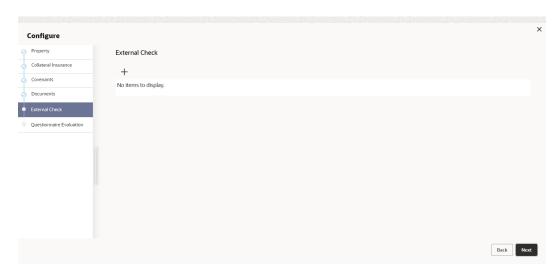

3. Click + icon in External Check - Configure - External Check screen.

The External Check Details window is displayed.

Figure 8-8 External Check Details

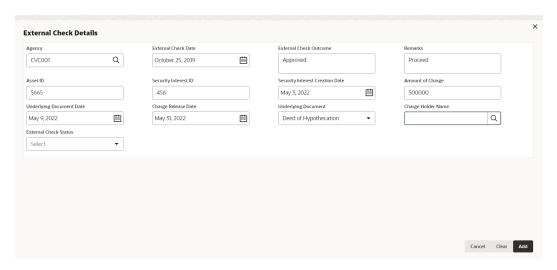

4. Enter or select the external check details in the above screen.

For field level explanation, refer the below table.

Table 8-1 External Check Details - Field Description

| Field                  | Description                                                                |
|------------------------|----------------------------------------------------------------------------|
| Agency                 | Select Agency from which the collateral registration details are obtained. |
| External Check Date    | Specify the date on which the External Check is carried out.               |
| External Check Outcome | Specify External Check Outcome.                                            |
| Remarks                | Enter Remarks for the collateral.                                          |
| Asset ID               | Specify Asset ID. For example, Registration ID.                            |

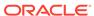

Table 8-1 (Cont.) External Check Details - Field Description

| Field                           | Description                                                                                                    |
|---------------------------------|----------------------------------------------------------------------------------------------------|
| Security Interest ID            | Specify the reference number of security interest registration at the regulatory Authority.                                                                               |
| Security Interest Creation Date | Specify the date on which security interest is created.                                                                                                    |
| Amount of Charge                | Specify Amount of Charge created on the collateral.                                                                                                    |
| <b>Underlying Document Date</b> | Specify execution date of underlying document.                                                                                                    |
| Charge Release Date             | If the bank has released the charge on collateral by executing release deed or release letter, specify the date of execution of such document.                            |
| Underlying Document             | Select the name of document executed to create charge on the collateral. The following options are available in the drop-down list.  Deed of Hypothecation  Mortgage Deed |
| Charge Holder Name              | Specify the bank or any other lender name which has created charge on the collateral.                                                                                     |
| External Check Status           | Select External Check Status of the collateral. The following options are available in the drop-down list.  Satisfied Creation Modification                               |

#### 5. Click + in External Check Details window.

The external check details are added and displayed as shown below.

Figure 8-9 External Check - Configure - External Check Details

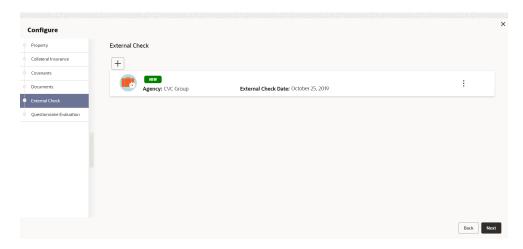

You can **Edit**, **View**, or **Delete** the added external check detail by clicking **Action** icon and selecting the required option.

6. After capturing external check details, click Next.

The External Check - Configure - Questionnaire Evaluation screen is displayed.

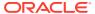

Note:

The screen is same as **Risk Evaluation - Configure - Questionnaire Evaluation** and **External Valuation - Configure - Questionnaire Evaluation**screen. For more information, refer the chapters **Risk Evaluation** and **External Valuation** in this User Guide.

#### 8.4 Comments

The Comments data segment allows you to post overall comments for the External Check stage. Posting comments helps the user of next stage to better understand the application.

Click Next in the External Check screen, the Comments data segment is displayed.

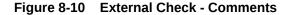

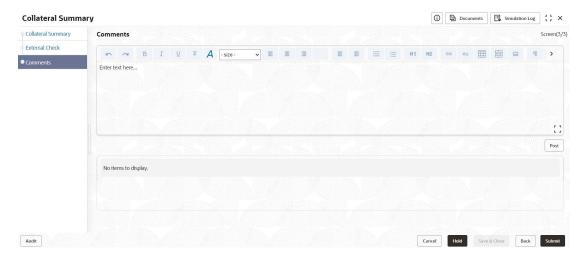

- 1. Enter your comments for the External Check stage in **Comments** text box.
- Click Post.

Comments are posted and displayed below **Comments** text box.

3. Click Submit.

The Checklist window is displayed.

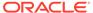

Figure 8-11 Checklist

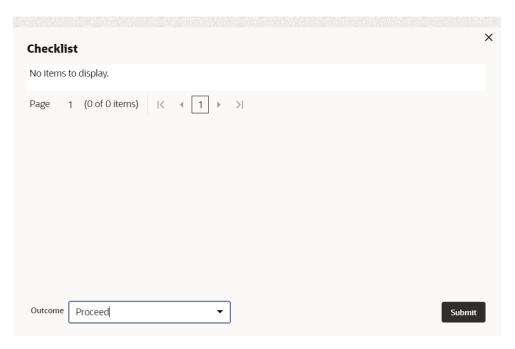

- 4. Manually verify all the checklist and enable the corresponding check box.
- 5. Select the required **Outcome** and click **Submit**.

The options available in the drop down list are:

- Proceed
- Additional Info

If **Proceed** is selected as the **Outcome**, the application is moved to the next stage after successful completion of all the parallel stages.

If **Additional Info** is selected as the **Outcome**, the application is moved back to the previous stage.

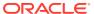

9

# Field Investigation

### 9.1 Field Investigation

The Field Investigation task is generated, if the Field Investigation stage is configured for the selected collateral type in the Business Process configuration. Some of the collateral types for which field investigation is applicable are Vehicle, Machinery, and Property.

In general, field investigation is carried out by the specialized external field investigation agencies to prevent chances of fraud & misrepresentation of facts by party. In this stage, the user authorized for this stage must capture the field investigation details provided by the external agencies.

The following data segments are available in the Field Investigation stage:

- Collateral Summary
- Field Investigation
- Comments

## 9.2 Collateral Summary

In the Collateral Summary data segment, the following collateral details captured in the previous stages are displayed.

- Basic Information
- Collateral Type (Property) Details (For more information on Collateral Type Details option list, refer the chapter Data Enrichment > Collateral Type Details bullet list mentioned in this User Guide.)
- Linked Facilities Details
- Ownership
- Covenants
- Insurance
- Configured Stage Status

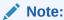

The Configured Stage Status is updated based on the status of parallel tasks generated in the system.

 To launch the Field Investigation - Collateral summary screen, navigate to Tasks > Free Tasks from the left menu.

The Free Tasks screen is displayed.

Figure 9-1 Free Tasks

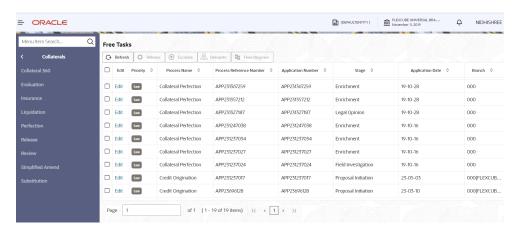

2. Click **Acquire & Edit** in the required Field Investigation task.

The Field Investigation - Collateral Summary screen is displayed.

Figure 9-2 Field Investigation - Collateral Summary

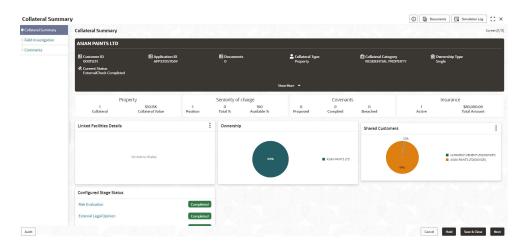

Figure 9-3 Field Investigation - Collateral Summary

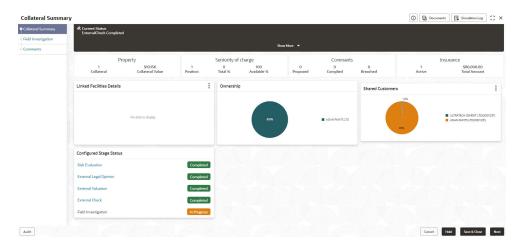

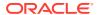

3. View the Collateral Summary and click Next.

# 9.3 Field Investigation

Click **Next** in the **Field Investigation - Collateral Summary** screen, the Field Investigation data segment is displayed.

Figure 9-4 Field Investigation

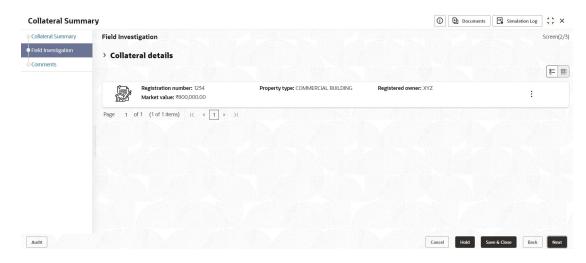

To capture the field investigation details for the collateral:

Click Action icon in the collateral record and select Edit.
 The Field Investigation - Configure - Collateral Type screen is displayed.

Figure 9-5 Field Investigation - Configure - Collateral Type

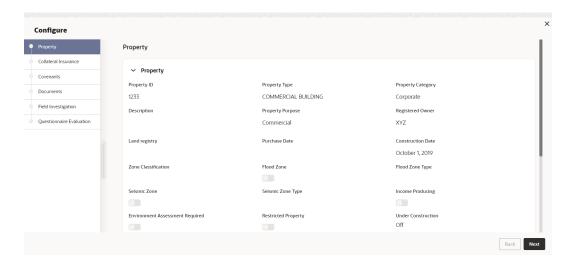

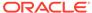

Figure 9-6 Field Investigation - Configure - Collateral Type

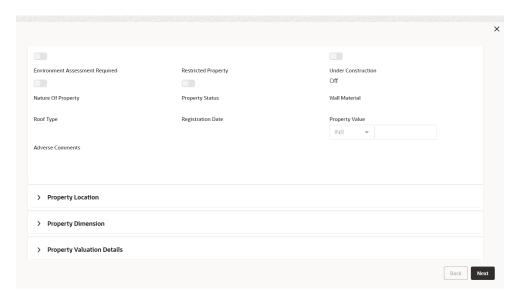

Figure 9-7 Field Investigation - Configure - Collateral Type

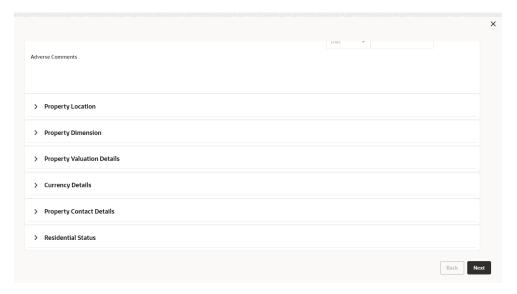

2. Click **Next** and navigate to the **Field Investigation** menu.

Figure 9-8 Field Investigation

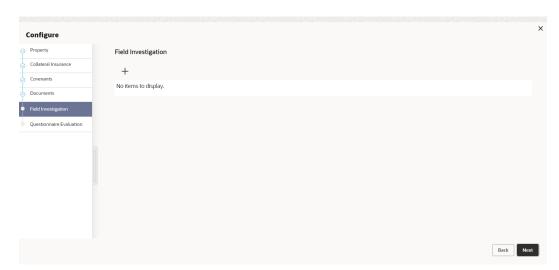

Click + icon in the Field Investigation - Configure - Field Investigation screen.
 The Field Investigation Details window is displayed.

Figure 9-9 Field Investigation Details

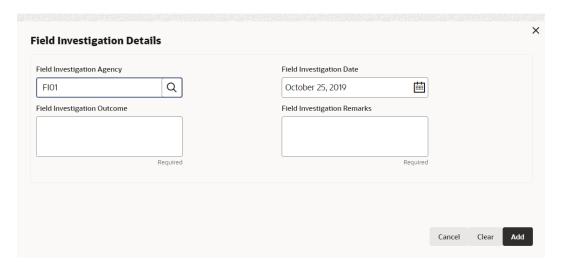

**4.** Enter or select the field investigation details in the above screen. For field level explanation, refer the below table.

Table 9-1 Field Investigation Details - Field Description

| Field                       | Description                                                                            |
|-----------------------------|----------------------------------------------------------------------------------------|
| Field Investigation Agency  | Search and Select agency which carried out the field investigation for the collateral. |
| Field Investigation Date    | Specify date on which the field investigation is carried out.                          |
| Field Investigation Outcome | Specify Field Investigation Outcome.                                                   |

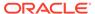

Table 9-1 (Cont.) Field Investigation Details - Field Description

| Field                          | Description                                           |
|--------------------------------|-------------------------------------------------------|
| Field Investigation<br>Remarks | Enter Field Investigation Remarks for the collateral. |

5. Click + in the Field Investigation Details window.

The field investigation details are added and displayed as shown below.

Figure 9-10 Field Investigation - Configure - Investigation Details Added

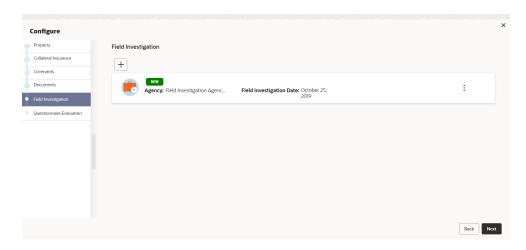

You can **Edit**, **View** or **Delete** the added field investigation detail by clicking **Action** icon and selecting the required option.

6. After capturing field investigation details, click Next.

The **Field Investigation - Configure - Questionnaire Evaluation** screen is displayed.

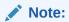

The screen is same as **Risk Evaluation - Configure - Questionnaire Evaluation** and **External Valuation - Configure - Questionnaire Evaluation** screen. For more information, refer the chapters **Risk Evaluation** and **External Valuation** in this User Guide.

#### 9.4 Comments

The Comments data segment allows you to post overall comments for the Field Investigation stage. Posting comments helps the user of next stage to better understand the application.

Click **Next** in the **Field Investigation** screen, the **Comments** data segment is displayed.

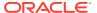

Figure 9-11 Field Investigation - Comments

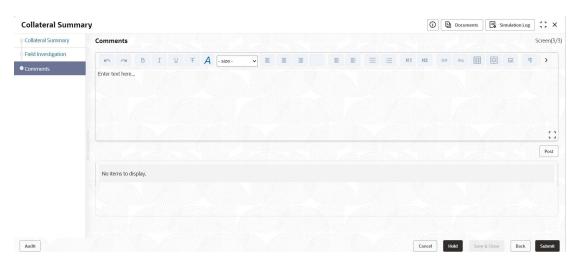

- **1.** Enter your comments for the Field Investigation stage in **Comments** text box.
- 2. Click Post.

Comments are posted and displayed below **Comments** text box.

3. Click Submit.

The **Checklist** window is displayed.

Figure 9-12 Checklist

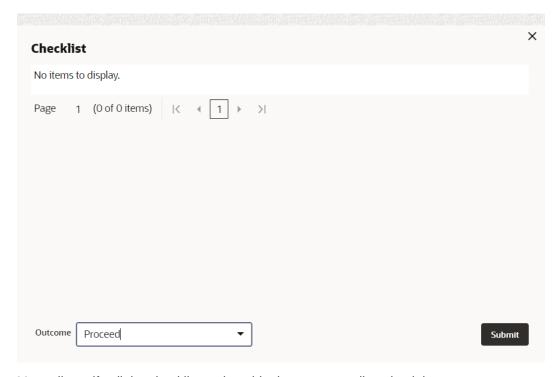

- 4. Manually verify all the checklist and enable the corresponding check box.
- 5. Select the required Outcome and click Submit.

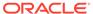

The options available in the drop-down list are:

- Proceed
- Additional Info

If **Proceed** is selected as the **Outcome**, the application is moved to the next stage after successful completion of all the parallel stages.

If **Additional Info** is selected as the **Outcome**, the application is moved back to the previous stage.

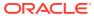

10

# Collateral Approval

### 10.1 Collateral Approval

In this stage, the Credit Approver in bank reviews the collateral details along with the Legal Opinion, Risk Evaluation and Valuation details from the corresponding department and then approves or rejects the Collateral.

The following data segments are available in the Collateral Approval stage:

- Collateral Summary
- Collateral Approval
- Comments

## 10.2 Collateral Summary

In the Collateral Summary data segment, the following collateral details captured in the previous stages are displayed.

- Basic Information
- Collateral Type (Property) Details (For more information on Collateral Type Details option list, refer the chapter Data Enrichment > Collateral Type Details bullet list mentioned in this User Guide.)
- Linked Facilities Details
- Ownership
- Covenants
- Insurance
- Configured Stage Status
- To launch the Collateral Approval Collateral summary screen, navigate to Tasks > Free Tasks from the left menu.

The Free Tasks screen is displayed.

Figure 10-1 Free Tasks

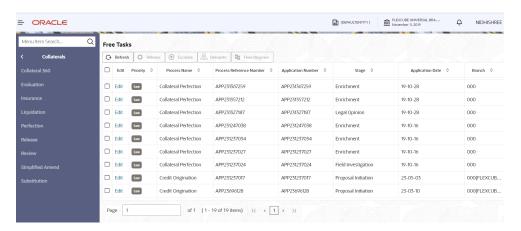

2. Click Acquire & Edit in the required Collateral Approval task.

The Collateral Approval - Collateral Summary screen is displayed.

Figure 10-2 Collateral Approval - Collateral Summary

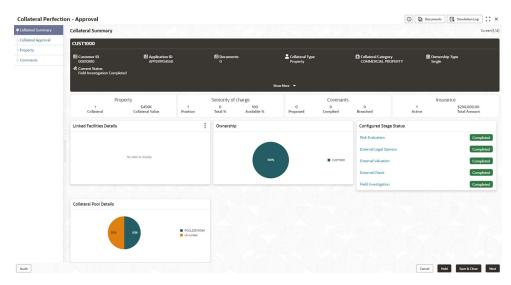

3. View the Collateral Summary and click Next.

### 10.3 Collateral Approval

In this data segment the collateral details are displayed. The Credit Approver must go through the collateral details and recommendation to make final decision of approving or rejecting the collateral.

Figure 10-3 Collateral Approval

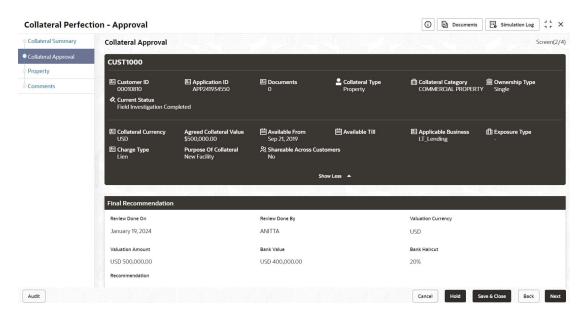

Figure 10-4 Collateral Approval - Audit Trail

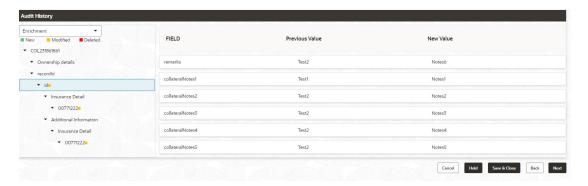

After viewing the collateral details and Recommendation, click Next.

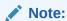

**Audit Trail-** When a collateral Information is sent for Approval Stage and if the reviewer finds any changes to be done in the collateral Information. He can send that application back to the Enrichment stage to change the collateral information. Once, the changes are made again the application comes back to the approval stage and the changes made in previous collateral information and updated collateral information is displayed in the audit trail screen.

2. Collateral Details screen is displayed.

Figure 10-5 Collateral Details

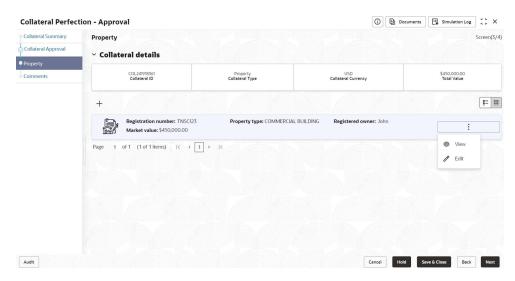

3. View the details and Click Next.

#### 10.4 Comments

The Comments data segment allows you to post overall comments for the Collateral Approval stage. Posting comments helps the user of next stage to better understand the application.

Click **Next** in the **Collateral Approval - Property** screen, the **Comments** data segment is displayed.

Figure 10-6 Collateral Approval - Comments

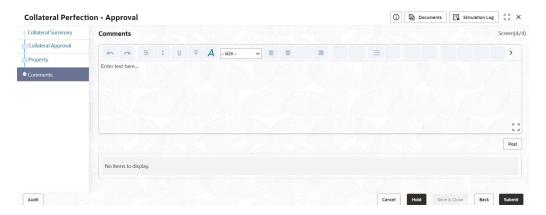

- 1. Enter your comments for the Collateral Approval stage in **Comments** text box.
- 2. Click Post.

Comments are posted and displayed below **Comments** text box. .

3. Click Submit.

The Checklist window is displayed.

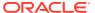

Figure 10-7 Checklist

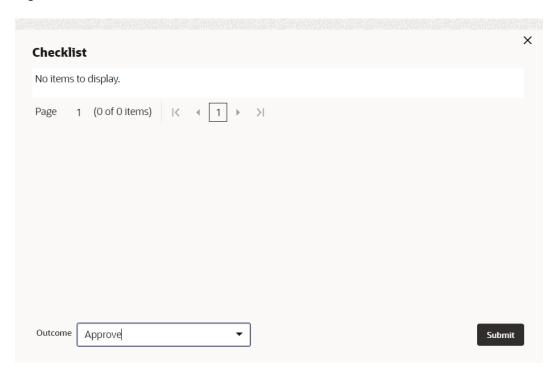

- 4. Manually verify all the checklist and enable the corresponding check box.
- 5. Select the required **Outcome** and click **Submit**.

The options available in the drop-down list are:

- Approve
- Reject
- Go to Enrichment

If Approve is selected as Outcome, the application is moved to the next stage on clicking Submit.

If **Reject** is selected as **Outcome**, the application is rejected on clicking **Submit**.

If **Go to Enrichment** is selected as **Outcome**, the application is moved to Enrichment stage on clicking **Submit**.

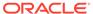

11

# **Draft Generation**

## 11.1 Draft Generation

In this stage, the Credit Officer or the user authorized to edit the Draft Generation task must add the party's communication details and generate draft document (collateral agreement) for customer acceptance.

The following data segments are available in the Draft Generation stage:

- Collateral Summary
- Draft Generation
- Comments

## 11.2 Collateral Summary

In the Collateral Summary data segment, the following collateral details captured in the previous stages are displayed.

- Basic Information
- Collateral Type (Property) Details (For more information on Collateral Type Details option list, refer the chapter Data Enrichment > Collateral Type Details bullet list mentioned in this User Guide.)
- Linked Facilities Details
- Ownership
- Covenants
- Insurance
- Configured Stage Status
- To launch Draft Generation Collateral summary screen, navigate to Tasks > Free Tasks from the left menu.

The **Free Tasks** screen is displayed.

Figure 11-1 Free Tasks

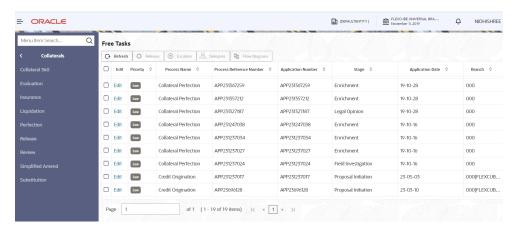

2. Click **Acquire & Edit** in the required Draft Generation task.

The **Draft Generation - Collateral Summary** screen is displayed.

Figure 11-2 Draft Generation - Collateral Summary

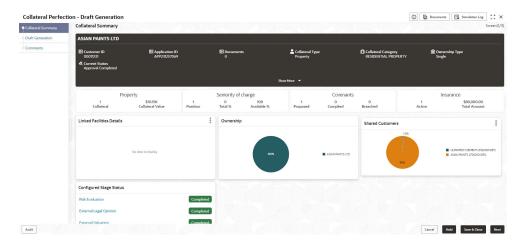

Figure 11-3 Draft Generation - Collateral Summary

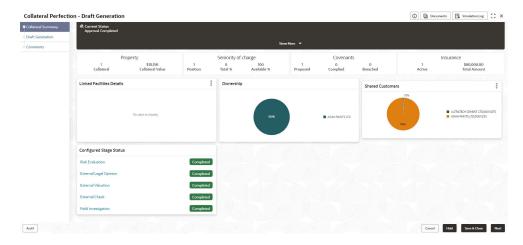

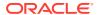

3. View the Collateral Summary and click Next.

# 11.3 Draft Generation

Click **Next** in the **Draft Generation - Collateral Summary** screen, the Draft Generation data segment is displayed.

Figure 11-4 Draft Generation

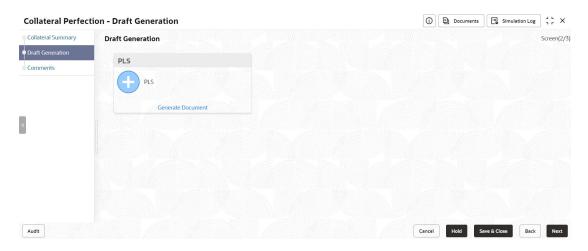

Click Generate Document.

The **Draft Generation Details** window is displayed.

Figure 11-5 Draft Generation Details

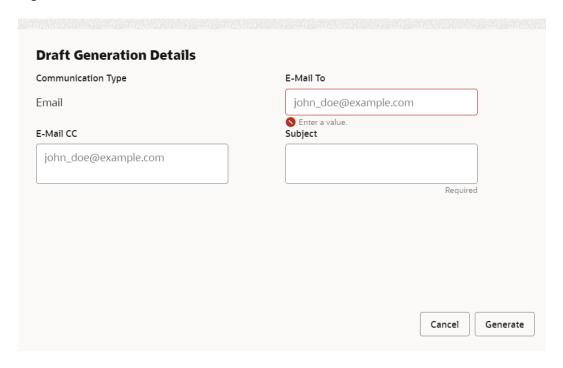

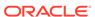

2. Specify all the details in **Draft Generation Details** window.

For field level information, refer the below table.

Table 11-1 Draft Generation Details - Field Description

| Field              | Description                                                                                                    |
|--------------------|----------------------------------------------------------------------------------------------------|
| Communication Type | By default, <b>Communication Type</b> is displayed as Email. You cannot change the <b>Communication Type</b> in this screen. |
| E-mail To          | Specify E-mail address to which the draft document has to be sent.                                                           |
| E-mail CC          | Specify E-mail address which has to be in CC of draft communication mail.                                                    |
| Subject            | Specify the mail <b>Subject</b> .                                                                                            |
| Generate           | Click this to send the draft document to the mail ID mentioned in <b>E-Mail To</b> field.                                    |
| Cancel             | Click Cancel, to exit the Draft Generation Details window without saving the provided information.                           |

Once the draft document is successfully sent to the mentioned mail ID, the **Generated Documents** is displayed in the **Draft Generation** screen as shown below.

Figure 11-6 Draft Generation - Completed

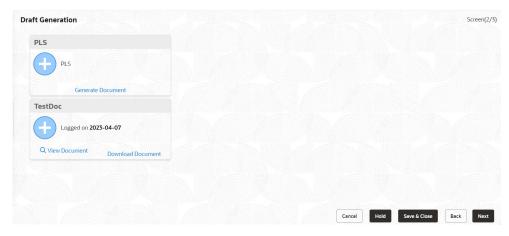

- 3. To view the generated draft document, click View Document.
- 4. To download the generated draft document, click **Download Document**.
- **5.** After performing necessary actions in the **Draft Generation** screen, click **Next**.

#### 11.4 Comments

The Comments data segment allows you to post overall comments for the Draft Generation stage. Posting comments helps the user of next stage to better understand the application.

Click **Next** in the **Draft Generation** screen, the **Comments** data segment is displayed.

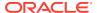

Figure 11-7 Draft Generation - Comments

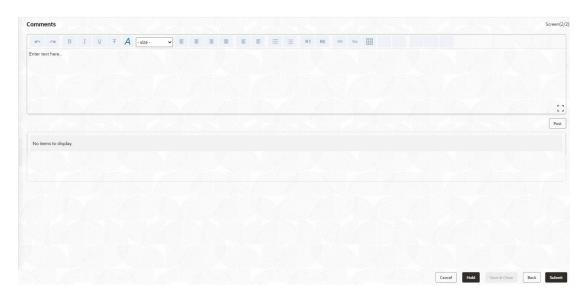

- 1. Enter your comments for the Draft Generation stage in **Comments** text box.
- 2. Click Post.

Comments are posted and displayed below Comments text box.

3. Click Submit.

The **Checklist** window is displayed.

Figure 11-8 Checklist

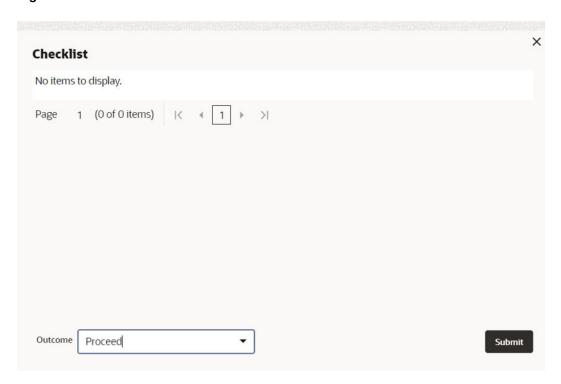

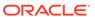

- 4. Manually verify all the checklist and enable the corresponding check box.
- 5. Select the required **Outcome** and click **Submit**.

The options available in the drop-down list are:

- Proceed
- Additional Info

If  ${f Proceed}$  is selected as  ${f Outcome}$ , the application is moved to the next stage on clicking  ${f Submit}$ .

If **Additional Info** is selected as **Outcome**, the application is moved back to the previous stage on clicking **Submit**.

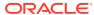

# **Customer Acceptance**

### 12.1 <u>Customer Acceptance</u>

In this stage, the user authorized to edit the Customer Acceptance task must capture the customer acceptance status after receiving it from the party.

 To acquire the Customer Acceptance task, navigate to Tasks > Free Tasks from the left menu.

The Free Tasks screen is displayed.

Figure 12-1 Free Tasks

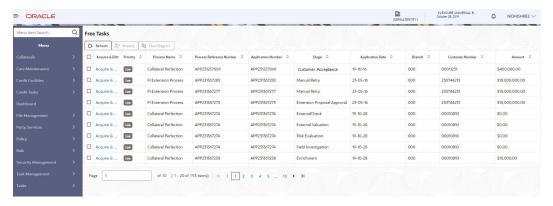

2. Acquire & Edit in the required Customer Acceptance task.

The **Customer Acceptance - Collateral Summary** screen is displayed.

Figure 12-2 Customer Acceptance - Collateral Summary

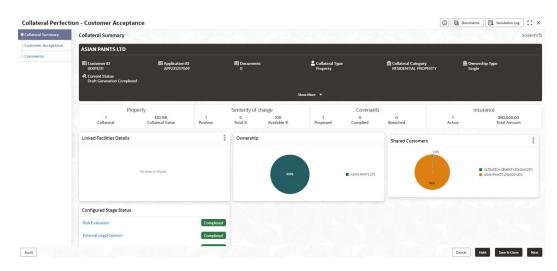

Figure 12-3 Customer Acceptance - Collateral Summary

In the **Customer Acceptance - Collateral Summary** screen, following collateral details captured in the previous stages are displayed.

- Basic Information
- Collateral Type (Property) Details (For more information on Collateral Type
  Details option list, refer the chapter Data Enrichment > Collateral Type
  Details bullet list mentioned in this User Guide.)
- Linked Facilities Details
- Ownership
- Covenants
- Insurance
- Configured Stage Status
- 3. View the Collateral Summary and click **Next**.

The **Customer Acceptance** screen is displayed.

Figure 12-4 Customer Acceptance

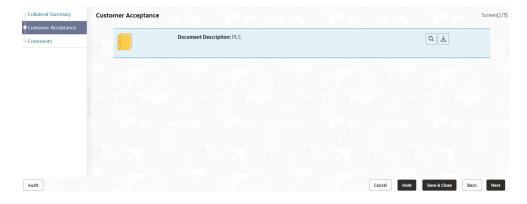

In the above screen, you can download the draft document sent to party by clicking the **Download** icon.

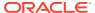

4. To go to the next data segment, click **Next**.

The Customer Acceptance - Comments screen is displayed.

Figure 12-5 Customer Acceptance - Comments

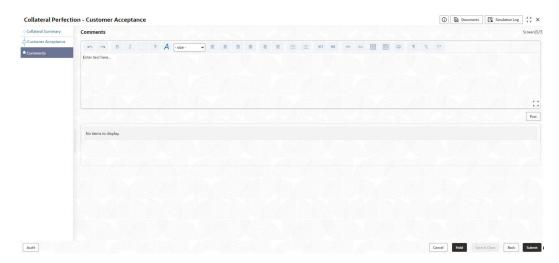

- **5.** Enter comments for the Customer Acceptance stage in **Comments** text box.
- 6. Click Post.

Comments are posted below the Comments text box.

7. Click Submit.

The **Checklist** window is displayed.

Figure 12-6 Checklist

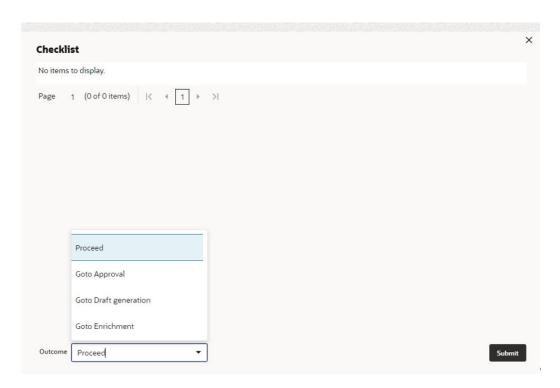

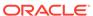

- 8. Manually verify all the checklist and enable the corresponding check box.
- 9. Select **Outcome** based on customer acceptance status and click **Submit**.

The options available in the drop-down list are:

- Proceed
- Go to Approval
- Go to Draft generation
- Go to Enrichment

If **Proceed** is selected as **Outcome**, the application is moved to the next stage on clicking **Submit**.

If **Go to Approval** is selected as **Outcome**, the application is moved to the **Aprroval** stage on clicking **Submit**.

If **Go to Draft generation** is selected as **Outcome**, the application is moved to the **Draft generation** stage on clicking **Submit**.

If **Go to Enrichment** is selected as **Outcome**, the application is moved to the **Enrichment** stage on clicking **Submit**.

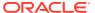

13

# **Charge Registration**

#### 13.1 Charge Registration

In this stage, the Credit Officer or the user authorized to edit the Charge Registration task must capture the registration details about the banks charge on collateral.

The creation of charges over the assets of party helps banks know the party's other lenders and the assets pledge to the lenders. Thus, double financing can be avoided.

To secure the funds lent to the party, banks use a number of legal documents like loan agreements, hypothecation agreements, mortgage deeds, etc., to lay out the terms of the loan and ensure repayment with interest as per schedule.

Once a charge is created, the party must register those charges with the Registrar of Companies, along with the mentioned documents, that create a charge over the company.

The following data segments are available in the Charge Registration stage:

- Collateral Summary
- Collateral Type (For Example: Property)
- Comments

#### 13.2 Collateral Summary

In the Collateral Summary data segment, the following collateral details captured in the previous stages are displayed.

- Basic Information
- Collateral Type (Property) Details (For more information on Collateral Type Details option list, refer the chapter Data Enrichment > Collateral Type Details bullet list mentioned in this User Guide.)
- Linked Facilities Details
- Ownership
- Covenants
- Insurance
- Configured Stage Status
- To launch the Charge Registration Collateral summary screen, navigate to Tasks > Free Tasks from the left menu.

The **Free Tasks** screen is displayed.

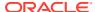

Figure 13-1 Free Tasks

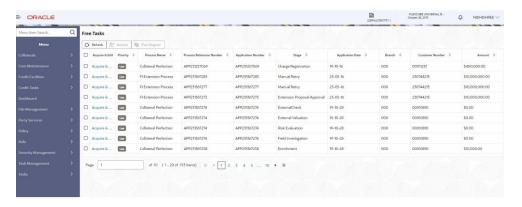

2. Click **Acquire & Edit** in the required Charge Registration task.

The Charge Registration - Collateral Summary screen is displayed.

Figure 13-2 Charge Registration - Collateral Summary

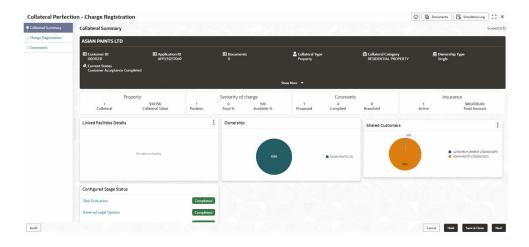

Figure 13-3 Charge Registration - Collateral Summary

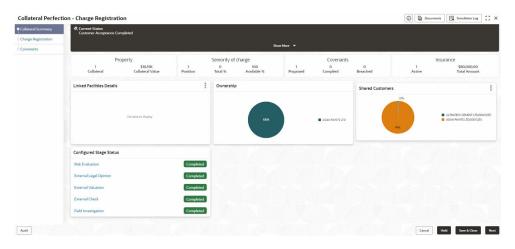

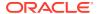

3. View the Collateral Summary and click **Next**.

## 13.3 Property

Click **Next** in the **Charge Registration - Collateral Summary** screen, **Charge Registration** screen is displayed with collateral details based on the collateral type selected in Initiation screen. In this topic, Property collateral details is provided as a sample.

Figure 13-4 Charge Registration

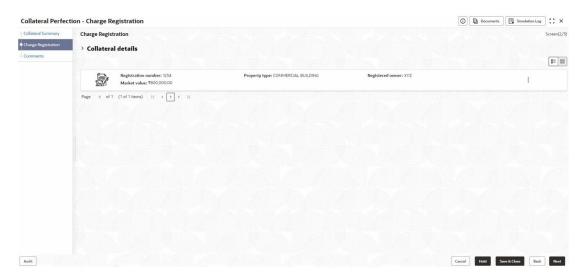

 To capture the charge registration details, click Action icon in the collateral record and select the Edit option.

The Charge Registration - Configure - Property screen is displayed.

Figure 13-5 Charge Registration - Configure - Property

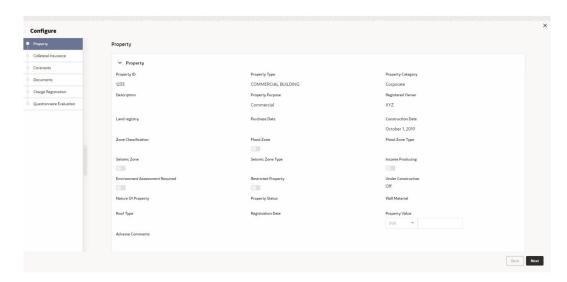

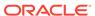

Figure 13-6 Charge Registration - Configure - Collateral Insurance

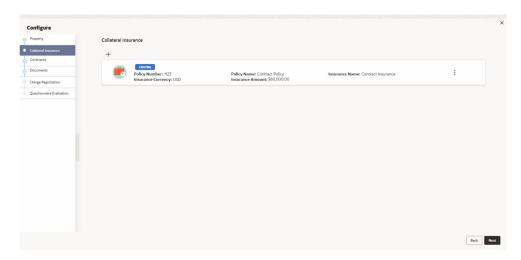

Figure 13-7 Charge Registration - Configure -Covenants

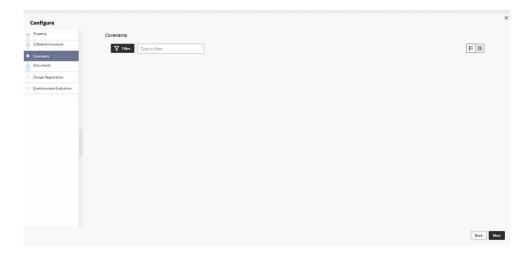

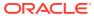

Figure 13-8 Charge Registration - Documents

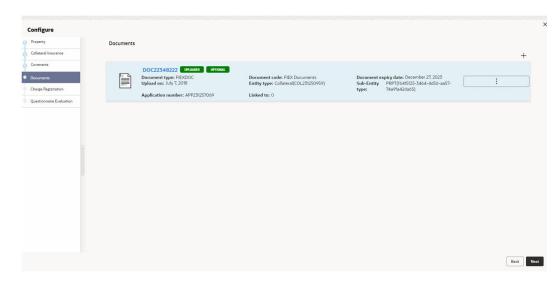

Click Next and navigate to the Charge Registration menu.
 The Charge Registration - Configure - Charge Registration screen is displayed.

Figure 13-9 Charge Registration - Configure - Charge Registration

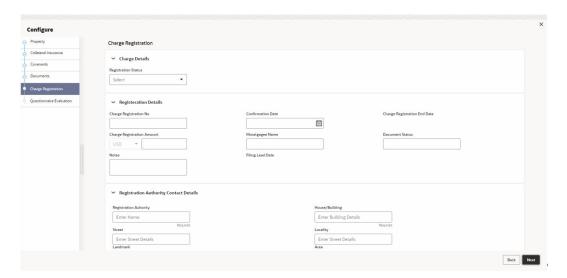

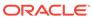

Figure 13-10 Charge Registration - Registration Authority Contact Details

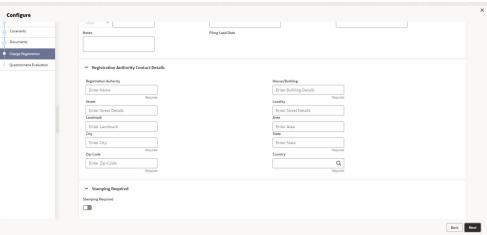

Figure 13-11 Charge Registration - Stamping Required

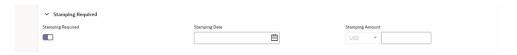

3. Specify all the details in Charge Registration - Configure - Charge Registration screen.

For field level information, refer the following tables.

**Table 13-1 Charge Registration - Charge Details - Field Description** 

| Field               | Description                                                                                        |
|---------------------|----------------------------------------------------------------------------------------------------|
| Registration Status | Select Registration Status from the drop-down list. The options available are: Proposed Registered |

Table 13-2 Charge Registration - Registration Details - Field Description

| Field                        | Description                                                                   |
|------------------------------|-------------------------------------------------------------------------------|
| Charge Registration No       | Specify Charge Registration No, in case Registration Status is Registered.    |
| Confirmation Date            | Specify Confirmation Date.                                                    |
| Charge Registration End Date | Specify Charge Registration End Date.                                         |
| Charge Registration Amount   | Specify Charge Registration Amount.                                           |
| Mortgagee Name               | Specify <b>Mortgagee Name</b> that has to be in charge registration document. |
| Document Status              | Specify <b>Document Status</b> for charge registration.                       |
| Notes                        | Specify <b>Notes</b> for charge registration, if any.                         |
| Filing Lead Date             | Specify Filing Lead Date.                                                     |

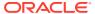

Table 13-3 Charge Registration - Registration Authority Contact Details - Field Description

| Field                  | Description                                                                           |
|------------------------|---------------------------------------------------------------------------------------|
| Registration Authority | Specify name of charge Registration Authority.                                        |
| House/building         | Specify name of <b>House/building</b> in which the Registration Authority is located. |
| Street                 | Specify <b>Street</b> in which the Registration Authority is located.                 |
| Locality               | Specify Locality of the Registration Authority.                                       |
| Landmark               | Specify Landmark for locating the Registration Authority.                             |
| Area                   | Specify <b>Area</b> in which the Registration Authority is located.                   |
| City                   | Specify <b>City</b> in which the Registration Authority is located.                   |
| State                  | Specify <b>State</b> in which the Registration Authority is located.                  |
| Zip-Code               | Specify <b>Zip-Code</b> of area in which the Registration Authority is located.       |
| Country                | Specify <b>Country</b> in which the Registration Authority is located.                |

Table 13-4 Charge Registration - Stamping Required - Field Description

| Field             | Description                                                                              |
|-------------------|------------------------------------------------------------------------------------------|
| Stamping Required | Enable <b>Stamping Required</b> option, if stamping is required for charge registration. |
| Stamping Date     | Specify Stamping Date.                                                                   |
| Stamping Amount   | Specify Stamping Amount.                                                                 |

4. Click Next and then click Submit.

For information on other side menus, refer the **Initiation** chapter.

#### 13.4 Comments

The Comments data segment allows you to post overall comments for the **Charge Registration** stage. Posting comments helps the user of next stage to better understand the application.

Click **Next** in the **Charge Registration - Collateral Type (Property)** screen, the **Comments** data segment is displayed.

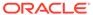

Figure 13-12 Charge Registration - Comments

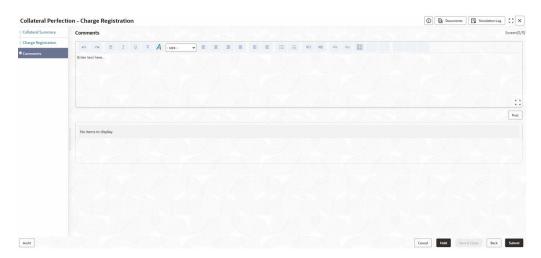

- 1. Enter your comments for the Charge Registration stage in **Comments** text box.
- 2. Click Post.

Comments are posted and displayed below **Comments** text box.

3. Click Submit.

The Checklist window is displayed.

Figure 13-13 Checklist

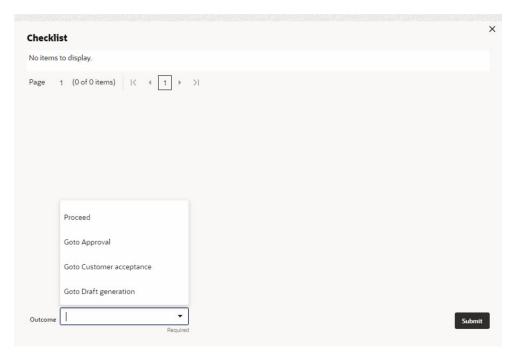

- **4.** Manually verify all the checklist and enable the corresponding check box.
- 5. Select Outcome as Proceed.

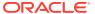

#### 6. Click Submit.

The application is moved to the next stage - **Awaiting Registration**.

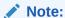

Charge Registration checklist option is similar to Customer Acceptance checklist option. For more information on **Checklist** option details, refer to **Customer Acceptance > Checklist** section.

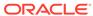

14

## **Awaiting Registration**

#### 14.1 Awaiting Registration

In this stage, the Credit Officer or the user authorized to edit the Awaiting Registration task must capture the charge registration details if Registration Status is selected as Proposed in the Charge Registration stage. In case the charge registration status is already captured in the Charge Registration stage, the user can directly submit the task to next stage.

The following data segments are available in the Awaiting Registration stage:

- Awaiting Registration Completion
- Comments

### 14.2 Awaiting Registration Completion

This data segment allows to add the charge registration details.

1. To launch the Awaiting Registration - Awaiting Registration Completion screen, navigate to Tasks > Free Tasks from the left menu.

The **Free Tasks** screen is displayed.

Figure 14-1 Free Tasks

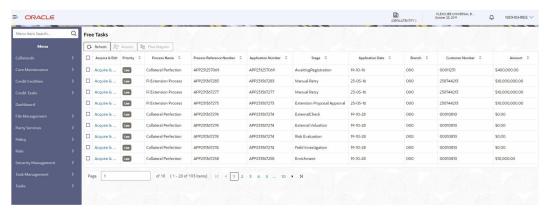

Click Acquire & Edit in the required Awaiting Registration task.

The Awaiting Registration - Awaiting Registration Completion screen is displayed.

Figure 14-2 Awaiting Registration - Awaiting Registration Completion

3. Click Action icon in the collateral record and select Edit.

The Awaiting Registration - Configure - Property screen is displayed.

Figure 14-3 Awaiting Registration - Configure - Property

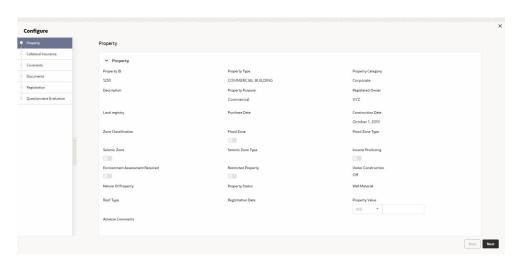

Figure 14-4 Awaiting Registration - Configure - Property

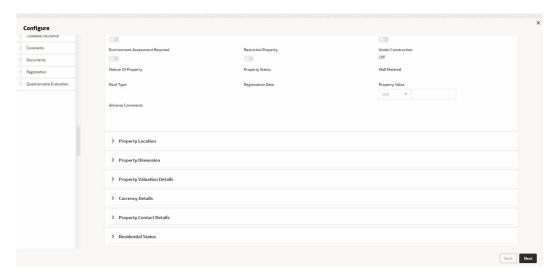

4. Click **Next** and navigate to **Registration** menu.

Figure 14-5 Awaiting Registration - Configure - Registration

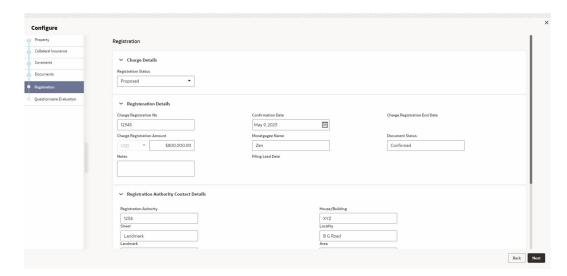

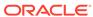

Configure

Contact
Contact
Contact
Contact
Contact
Contact
Contact
Contact
Contact
Contact
Contact
Contact
Contact
Contact
Contact
Contact
Contact
Contact
Contact
Contact
Contact
Contact
Contact
Contact
Contact
Contact
Contact
Contact
Contact
Contact
Contact
Contact
Contact
Contact
Contact
Contact
Contact
Contact
Contact
Contact
Contact
Contact
Contact
Contact
Contact
Contact
Contact
Contact
Contact
Contact
Contact
Contact
Contact
Contact
Contact
Contact
Contact
Contact
Contact
Contact
Contact
Contact
Contact
Contact
Contact
Contact
Contact
Contact
Contact
Contact
Contact
Contact
Contact
Contact
Contact
Contact
Contact
Contact
Contact
Contact
Contact
Contact
Contact
Contact
Contact
Contact
Contact
Contact
Contact
Contact
Contact
Contact
Contact
Contact
Contact
Contact
Contact
Contact
Contact
Contact
Contact
Contact
Contact
Contact
Contact
Contact
Contact
Contact
Contact
Contact
Contact
Contact
Contact
Contact
Contact
Contact
Contact
Contact
Contact
Contact
Contact
Contact
Contact
Contact
Contact
Contact
Contact
Contact
Contact
Contact
Contact
Contact
Contact
Contact
Contact
Contact
Contact
Contact
Contact
Contact
Contact
Contact
Contact
Contact
Contact
Contact
Contact
Contact
Contact
Contact
Contact
Contact
Contact
Contact
Contact
Contact
Contact
Contact
Contact
Contact
Contact
Contact
Contact
Contact
Contact
Contact
Contact
Contact
Contact
Contact
Contact
Contact
Contact
Contact
Contact
Contact
Contact
Contact
Contact
Contact
Contact
Contact
Contact
Contact
Contact
Contact
Contact
Contact
Contact
Contact
Contact
Contact
Contact
Contact
Contact
Contact
Contact
Contact
Contact
Contact
Contact
Contact
Contact
Contact
Contact
Contact
Contact
Contact
Contact
Contact
Contact
Contact
Contact
Contact
Contact
Contact
Contact
Contact
Contact
Contact
Contact
Contact
Contact
Contact
Contact
Contact
Contact
Contact
Contact
Contact
Contact
Contact
Contact
Contact
Contact
Contact
Contact
Contact
Contact
Contact
Contact
Contact
Contact
Contact
Contact
Contact
Contact
Contact
Contact
Contact
Contact
Contact
Contact
Contact
Con

Figure 14-6 Awaiting Registration - Configure - Registration

For information on fields in the above screen, refer the **Property** topic in the **Charge Registration** chapter.

5. After adding the charge registration details, click **Next** and then click **Submit**.

#### 14.3 Comments

The Comments data segment allows you to post overall comments for the Awaiting Registration stage. Posting comments helps the user of next stage to better understand the application.

Click **Next** in the **Awaiting Registration - Awaiting Registration Completion** screen, the Comments data segment is displayed.

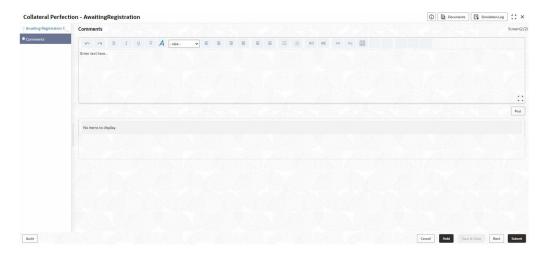

Figure 14-7 Awaiting Registration - Comments

1. Enter your comments for the Awaiting Registration stage in **Comments** text box.

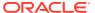

2. Click Post.

Comments are posted and displayed below **Comments** text box.

3. Click Submit.

The Checklist window is displayed.

Figure 14-8 Checklist

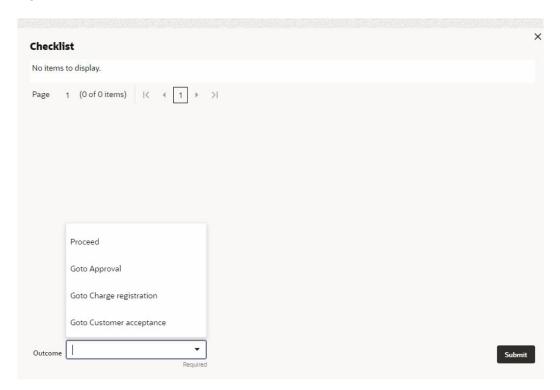

- 4. Manually verify all the checklist and enable the corresponding check box.
- 5. Select Outcome as Proceed.
- 6. Click Submit.

The application is moved to the next stage - Safekeeping.

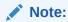

Awaiting Registration checklist option is similar to Customer Acceptance checklist option. For more information on **Checklist** option details, refer to **Customer Acceptance > Checklist** section.

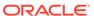

15

# **Safekeeping**

#### 15.1 Safekeeping

In this stage, the Document Handling Officer must select the list of document to be sent for External Safekeeping and Internal Safekeeping, and capture the collateral safekeeping details.

The following data segments are available in the Safekeeping stage:

- Collateral Summary
- Collateral Safekeeping
- Comments

### 15.2 Collateral Summary

In the Collateral Summary data segment, the following collateral details captured in the previous stages are displayed.

- Basic Information
- Collateral Type (Property) Details (For more information on Collateral Type Details option list, refer the chapter Data Enrichment > Collateral Type Details bullet list mentioned in this User Guide.)
- Linked Facilities Details
- Ownership
- Covenants
- Insurance
- Configured Stage Status
- To launch the Safekeeping Collateral summary screen, navigate to Tasks > Free
  Tasks from the left menu.

The Free Tasks screen is displayed.

Figure 15-1 Free Tasks

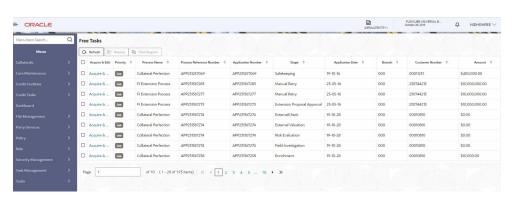

2. Click Acquire & Edit in the required Safekeeping task.

The Safekeeping - Collateral Summary screen is displayed.

Figure 15-2 Safekeeping - Collateral Summary

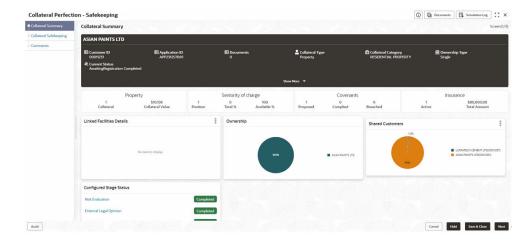

Figure 15-3 Safekeeping - Collateral Summary

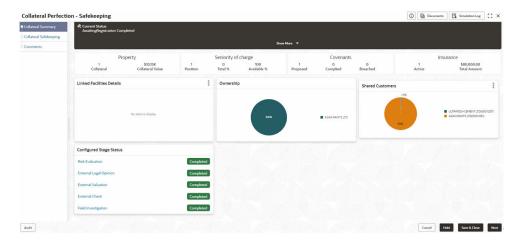

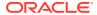

3. View the Collateral Summary and click **Next**.

## 15.3 Collateral Safekeeping

Click **Next** in the **Safekeeping - Collateral Summary** screen, the Collateral Safekeeping data segment is displayed.

Figure 15-4 Safekeeping - Collateral Safekeeping

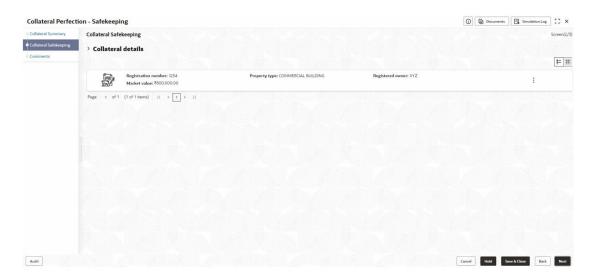

To capture safekeeping details for the collateral:

Click Action icon in the collateral record and select Edit.
 The Safekeeping - Configure - Collateral Type screen is displayed.

Figure 15-5 Safekeeping - Configure - Collateral Type

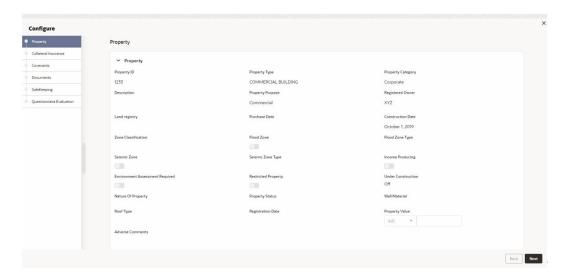

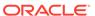

Figure 15-6 Safekeeping - Configure - Collateral Type

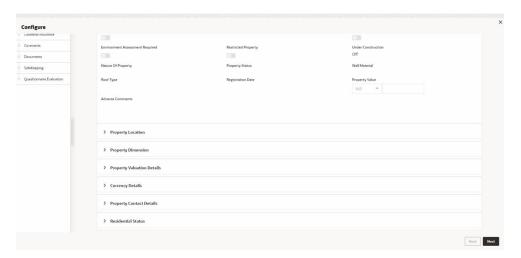

2. Click **Next** and navigate to the **Safekeeping** menu.

Figure 15-7 Safekeeping - Configure - Safekeeping

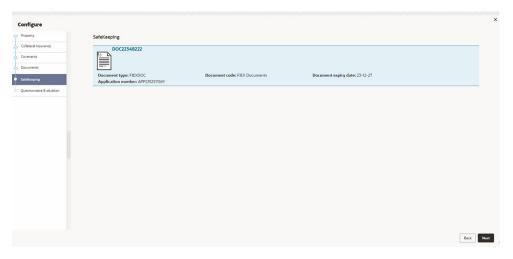

3. Click the + icon in the **Safekeeping - Configure - Safekeeping** screen.

The  ${\bf Document~Safekeeping~window~is~displayed.}$ 

Figure 15-8 Document Safekeeping

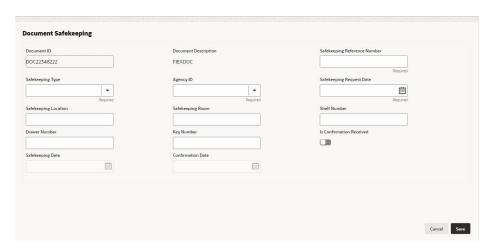

- 4. Select documents for safekeeping in the above screen.
- Enter or select document safekeeping details.For field level explanation, refer the below table.

Table 15-1 Document Safekeeping - Field Description

| Field                           | Description                                                                                            |
|---------------------------------|----------------------------------------------------------------------------------------------------|
| Safekeeping Reference<br>Number | Specify Safekeeping Reference Number.                                                                  |
| Safekeeping Type                | Select Safekeeping Type from the drop-down list. The options available are: Internal External          |
| Agency Id                       | Specify Agency Id, if External is selected as the Safekeeping Type.                                    |
| Safekeeping Request Date        | Specify Safekeeping Request Date.                                                                      |
| Safekeeping Location            | Specify Safekeeping Location.                                                                          |
| Safekeeping Room                | Specify Safekeeping Room detail.                                                                       |
| Shelf Number                    | Specify Shelf Number for collateral safekeeping.                                                       |
| Drawer Number                   | Specify <b>Drawer Number</b> for collateral safekeeping.                                               |
| Key Number                      | Specify <b>Key Number</b> for collateral safekeeping.                                                  |
| Is Confirmation Received        | Enable <b>Is Confirmation Received</b> option, if confirmation is received for collateral safekeeping. |
| Confirmation Date               | Specify safekeeping Confirmation Date.                                                                 |

6. Click Save in the Document Safekeeping window.

The document safekeeping details are added and displayed in the **Safekeeping - Configure Safekeeping** screen.

You can **Edit**, **View**, or **Delete** the added safekeeping detail by clicking **Action** icon and selecting the required option.

7. After capturing safekeeping details, click **Next** and then click **Submit**.

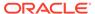

#### 15.4 Comments

The Comments data segment allows you to post overall comments for the Safekeeping stage.

Click **Next** in the **Safekeeping - Collateral Safekeeping** screen, the **Comments** data segment is displayed.

Figure 15-9 Safekeeping - Comments

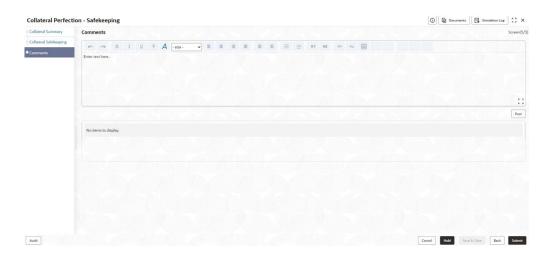

- 1. Enter your comments for the Safekeeping stage in **Comments** text box.
- 2. Click Post.

Comments are posted and displayed below **Comments** text box.

3. Click Submit.

The **Checklist** window is displayed.

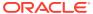

Figure 15-10 Checklist

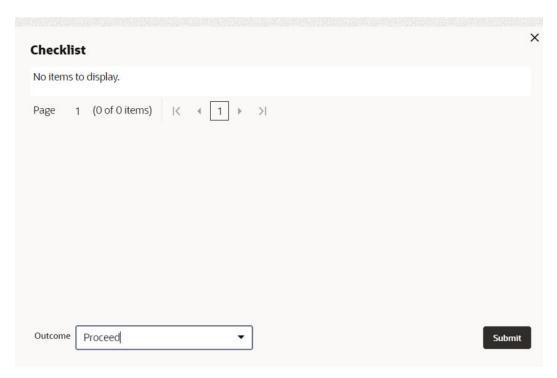

- 4. Manually verify all the checklist and enable the corresponding check box.
- 5. Select Outcome as Proceed.
- 6. Click Submit.

The Collateral Perfection details are handed off to the Back office System (**OBELCM**) and the process is completed.

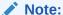

If Collateral is initiated from **External System** and you need to create **Liability Details** for external party then click **Liability Details** stage.

16

## **Liability Details**

#### 16.1 Liability Details

Perfection of collateral can also be initiated from external system. If the credit officer or the user authorized needs to create collateral from external system then liability details can be created in this Liability Details stage.

The following data segments are available in the Liability Details stage:

- Collateral Summary
- Liability Detail Creation
- Comments

## 16.2 Collateral Summary

In the Collateral Summary data segment, the following collateral details captured in the previous stages are displayed.

- · Basic Information
- Collateral Type (Property) Details (For more information on Collateral Type Details option list, refer the chapter Data Enrichment > Collateral Type Details bullet list mentioned in this User Guide.)
- Linked Facilities Details
- Ownership
- Covenants
- Insurance
- Configured Stage Status
- To launch Liability Details Collateral Summary screen, navigate to Tasks > Free
  Tasks from the left menu.

The Free Tasks screen is displayed.

Figure 16-1 Free Tasks

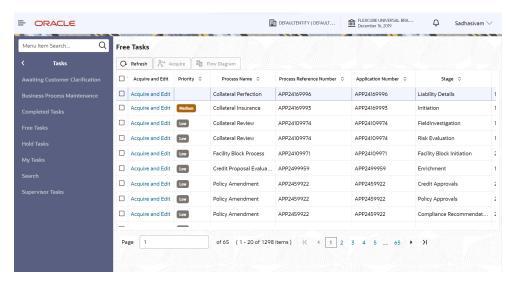

Click Acquire & Edit in the required Liability Details task.
 The Liability Details - Collateral Summary screen is displayed.

Figure 16-2 Liability Details - Collateral Summary

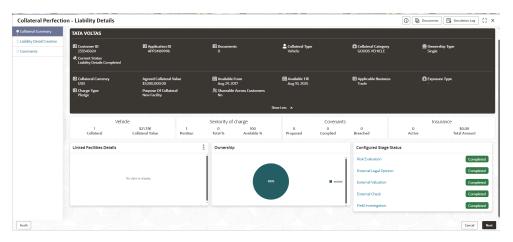

3. View the Collateral Summary and click Next.

#### 16.3 Liability Detail Creation

Click **Next** in the **Liability Details - Collateral Summary** screen, the **Liability Detail Creation** data segment is displayed. The Credit Officer or the user authorized who wants to create collateral from external system can create liability detail in **Liability Detail Creation** screen by entering the appropriate details for the given fields.

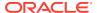

Cancel Back Next

Figure 16-3 Liability Detail Creation Screen

Enter or select all the details in the **Liability Detail Creation** screen. For field level information, refer the following table.

Table 16-1 Liability Detail Creation

| Field                        | Description                                                                                                    |
|------------------------------|----------------------------------------------------------------------------------------------------|
| Amount                       | <ul> <li>Specify the following details:         <ul> <li>Requested Liability Amount - Liability amount requested by the party and select the currency in which the liability is requested by the party.</li> </ul> </li> <li>Return on Capital - Ratio calculated by dividing the after tax operating income by the average book-value of the invested capita.</li> <li>Probability of Default - Estimate of the likelihood that the entity will be unable to meet its debt obligations.</li> <li>Loss Given Default - Amount of money a bank or other financial institution loses when a borrower defaults on a loan.</li> <li>Cash Cover - Amount deposited by the party in your bank.</li> <li>Proposed Funded Sell Down - Funded sell down proposed for the party.</li> <li>Approved Funded Sell Down - Funded sell down approved for the party.</li> <li>Approved Unfunded Sell Down - Unfunded sell down approved for the party.</li> </ul> |
| Total Gross and Net Facility | Total gross facility is calculated and displayed by default based on the details entered in Amount fields.                                                                                                    |
|                              | <ol><li>Total net facility is calculated and displayed by default based on the<br/>details entered in Amount fields.</li></ol>                                                                                                    |

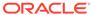

Table 16-1 (Cont.) Liability Detail Creation

| Field             | Description                                                                                      |
|-------------------|--------------------------------------------------------------------------------------------------|
| Dates             | Select the <b>Next Review Date</b> when the party's liability needs to be reviewed.              |
|                   | 2. Select the <b>Requested Expiry Date</b> for the liability based on your party request.        |
|                   | 3. Select the <b>Proposed Expiry Date</b> for the liability.                                     |
|                   | 4. Select the <b>Approved Expiry Date</b> for the liability.                                     |
| Liability Details | Specify <b>UDF</b> details for the below fields:  LIABSTARTDATE  LIABAUTHSIGNATORY  LIABTURNOVER |

Click **Next**, the liability details are created and system moves to **Comments** data segment.

#### 16.4 Comments

The **Comments** data segment allows you to post comments for the **Liability Details** stage. Posting comments helps the user of next stage to better understand the application.

Click **Next** in the **Liability Detail Creation** screen, the **Comments** data segment is displayed.

Figure 16-4 Liability Details - Comments

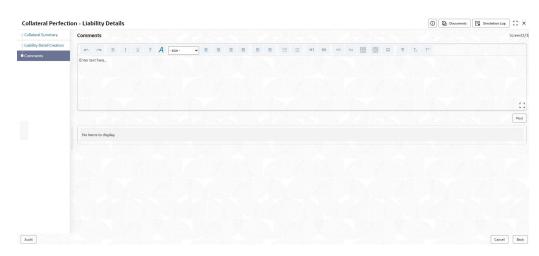

- 1. Enter your comments for the Liability Details stage in **Comments** text box.
- Click Post. Comments are posted and displayed below Comments text box.
- Click Submit. The Checklist window is displayed.

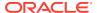

Figure 16-5 Checklist

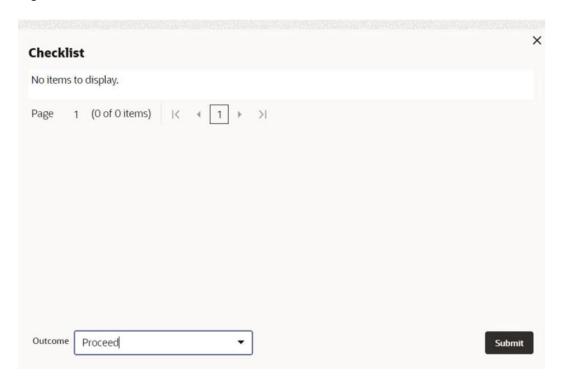

Manually verify all the checklist and enable the corresponding check box.

- 4. Select Outcome as Proceed.
- Click Submit.
   The process is completed and details are handed off to the Back office System (OBELCM).

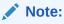

Liability Details checklist option is similar to Customer Acceptance checklist option. For more information on **Checklist** option details, refer to **Customer Acceptance** > **Checklist** section.

## <u> Handoff - Manual Retry</u>

#### 17.1 Handoff - Manual Retry

Collateral details are automatically handed off to the back office system on submitting the last stage task. In case of any failure, the system generates and lists the Manual Retry task in the Free Tasks queue. The user must edit the task and fix all the handoff errors before submitting the task.

#### 17.2 Collateral Summary

In the Collateral Summary data segment, the following collateral details captured in the previous stages are displayed.

- Basic Information
- Collateral Type (Property) Details (For more information on Collateral Type Details option list, refer the chapter Data Enrichment > Collateral Type Details bullet list mentioned in this User Guide.)
- Linked Facilities Details
- Ownership
- Covenants
- Insurance
- Configured Stage Status
- To launch the Manual Retry Collateral summary screen, navigate to Tasks > Free
  Tasks from the left menu.

The **Free Tasks** screen is displayed.

Figure 17-1 Free Tasks

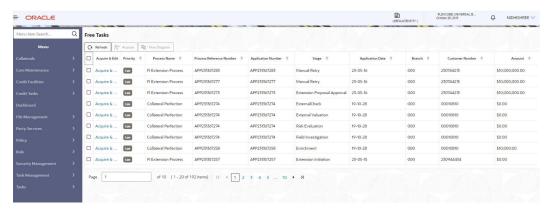

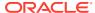

2. Click Acquire & Edit in the required Manual Retry task.

The Manual Retry - Collateral Summary screen is displayed.

Figure 17-2 Manual Retry - Collateral Summary

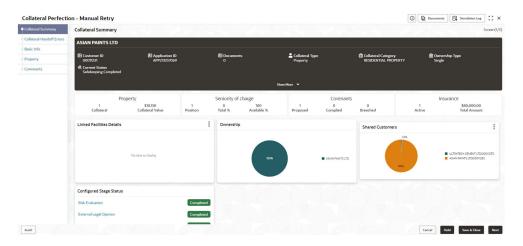

Figure 17-3 Manual Retry - Collateral Summary

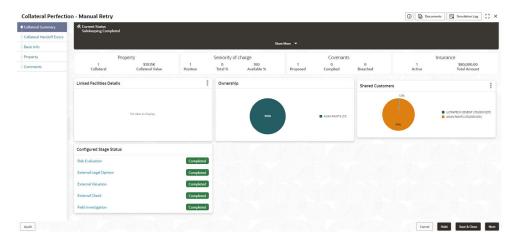

3. View the Collateral Summary and click **Next**.

### 17.3 Collateral Handoff Errors

This data segment displays the handoff error details such as Entity ID, Entity Type, Error Code, and Error Message for taking necessary action.

Click **Next** in the **Manual Retry - Collateral Summary** screen, the Collateral Handoff Errors data segment is displayed.

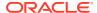

Figure 17-4 Manual Retry - Collateral Handoff Errors

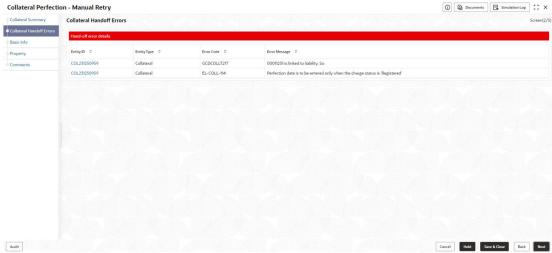

- 1. View the Hand-off Error Details.
- 2. Click Next.

#### 17.4 Basic Info

This data segment displays basic collateral details captured as part of perfection initiation. In case there is handoff error in this screen, you must fix it before proceeding to the next data segment.

Click **Next** in the **Manual Retry - Collateral Handoff Errors** screen, the Basic Info data segment is displayed.

Figure 17-5 Manual Retry - Basic Info

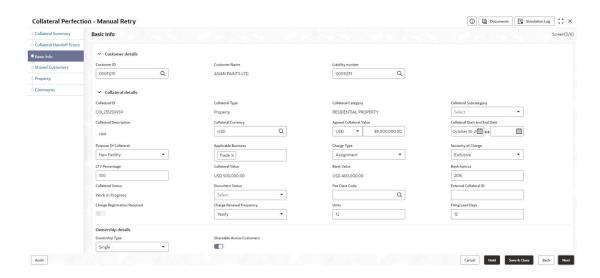

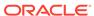

Figure 17-6 Manual Retry - Basic Info

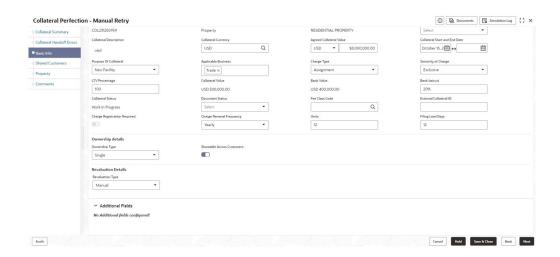

1. Modify necessary details.

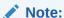

For information on fields in the Basic Info data segment, refer the chapter **Enrichment > Basic Info** topic mentioned in this User Guide.

After performing necessary actions in Manual Retry - Basic Info screen, click Next.

#### 17.5 Shared Customers

This data segment displays Shared Customers details captured as part of perfection initiation.

Click **Next** in the **Manual Retry - Basic Info** screen, the Shared Customers data segment is displayed.

Figure 17-7 Manual Retry - Shared Customers

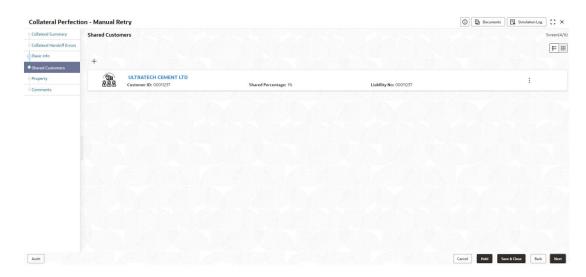

 To add new shared customers details, Click + icon. The Shared Customer Detail window opens.

Figure 17-8 Shared Customer Detail

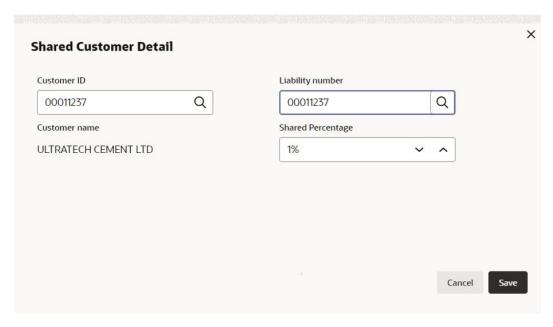

- 2. Enter or search the fields given in **Shared Customer Detail** screen. The fields are:
  - Customer ID
  - Liability Number
  - Customer Name (Displayed by Default)
  - Shared Percentage (Enter or use incremental or decremental arrow option to increase or decrease the percentage)

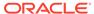

Click Save, to add the details.

#### 17.6 Property- Collateral Details

This data segment allows to modify collateral details added in the previous stages/ process. In case there is handoff error in this screen, you must fix it before proceeding to the next data segment.

Click **Next** in the **Manual Retry - Shared Customers** screen, the Collateral Type data segment is displayed based on the collateral selected for review. Here **Property-Collateral Details** is given as sample screen.

Figure 17-9 Property- Collateral Details

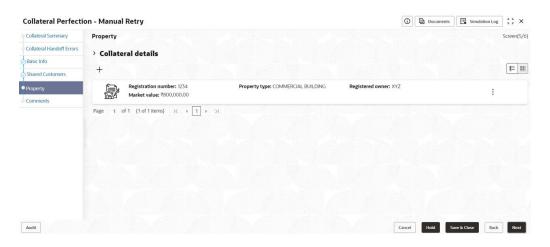

 To modify the Property - Collateral Details, click the Action icon in the collateral record and select Edit.

The Configure- Property Screen is displayed.

Figure 17-10 Configure- Property

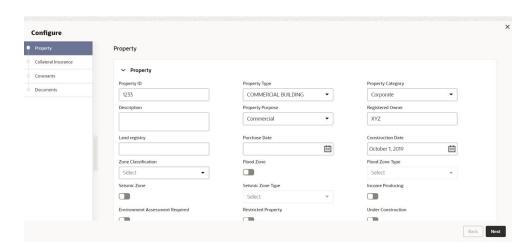

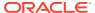

Figure 17-11 Configure- Property

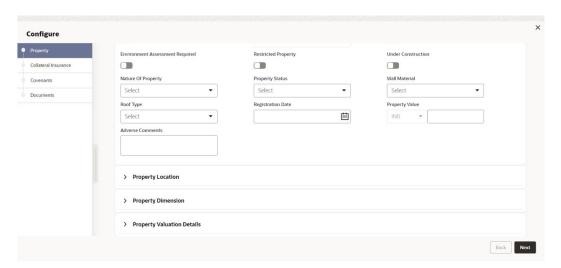

Figure 17-12 Configure- Property

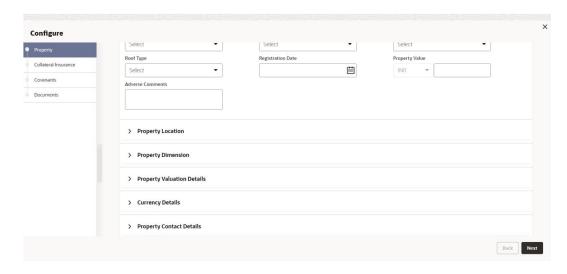

Note:

For detailed information on the left menus, refer **Collateral Type** section in the **Collateral Evaluation User Guide**.

2. After modifying the collateral details, click **Next**.

#### 17.7 Comments

The Comments data segment allows you to post your overall comments for the Manual Retry stage.

Click **Next** in the **Manual Retry - Property** screen, the **Comments** data segment is displayed.

Figure 17-13 Manual Retry - Comments

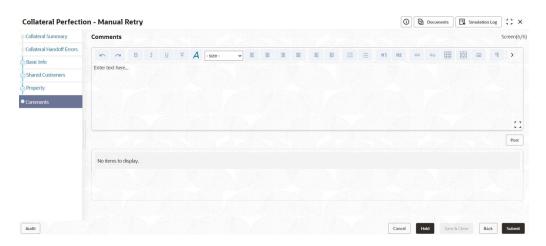

- 1. Enter the comments for the Manual Retry stage in **Comments** text box.
- 2. Click Post.

Comments are posted and displayed below **Comments** text box.

 ${\bf 3.} \quad \hbox{To manually handoff the collateral details, click {\bf Submit}}.$ 

The **Checklist** window is displayed.

Figure 17-14 Checklist

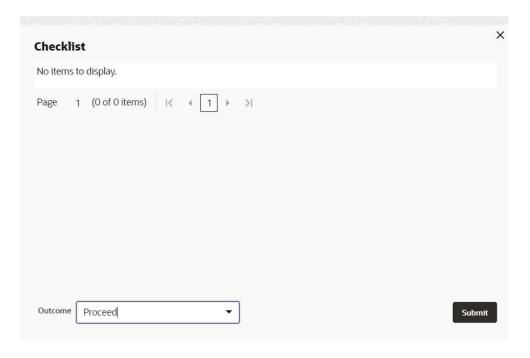

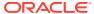

#### Note:

Checklist can be configured for each stage of a process in the **Business Process Maintenance** screen. For more information, refer the **Credit Facilities Process Maintenance User Guide**.

- 4. Manually verify all the checklist and enable the corresponding check box.
- 5. Select Outcome as Proceed and click Submit.

Release details are handed off to the back office system.

#### Note:

Manual Retry task is generated until successful hand off of the release details. You need to carefully view the error details and fix the handoff errors for successful hand off.

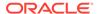